# 黄河水利职业技术学院办公自

动化系统

简 单 使 用 操 作 说 明 书

二〇一六年九月

# 说明

# 1. 登陆的三种方式

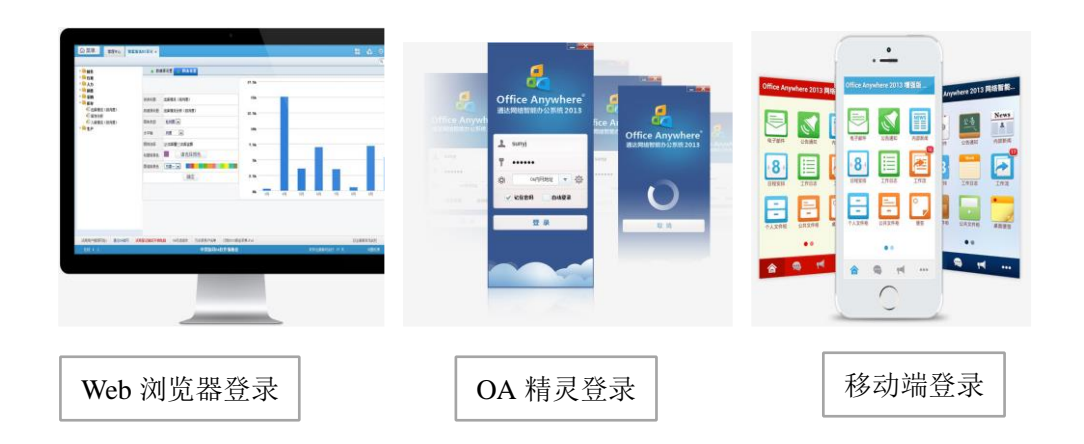

# 温馨提示:

用以下浏览器会有更好的浏览体验

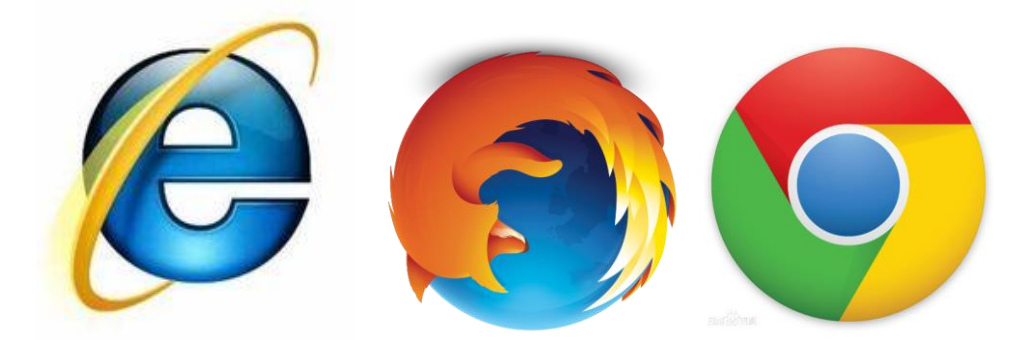

## 2. 网页版 OA 系统使用说明

### 一、登录

直接在 IE 浏览器中输入 OA 系统地址

http://oa2016.yrcti.edu.cn/即可登录(IE8 及以上)。

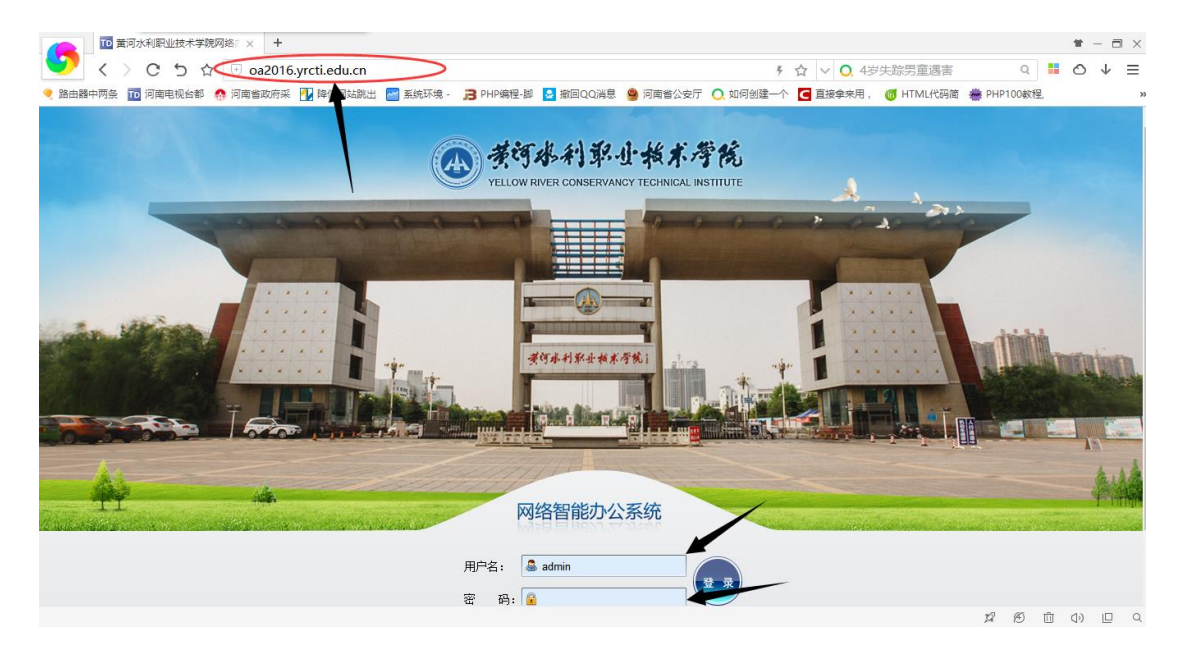

用户名为自己的工号;第一次登陆没有密码;

登录后请检查自己的用户信息是否准确,并将"个人资料"补充 完整。

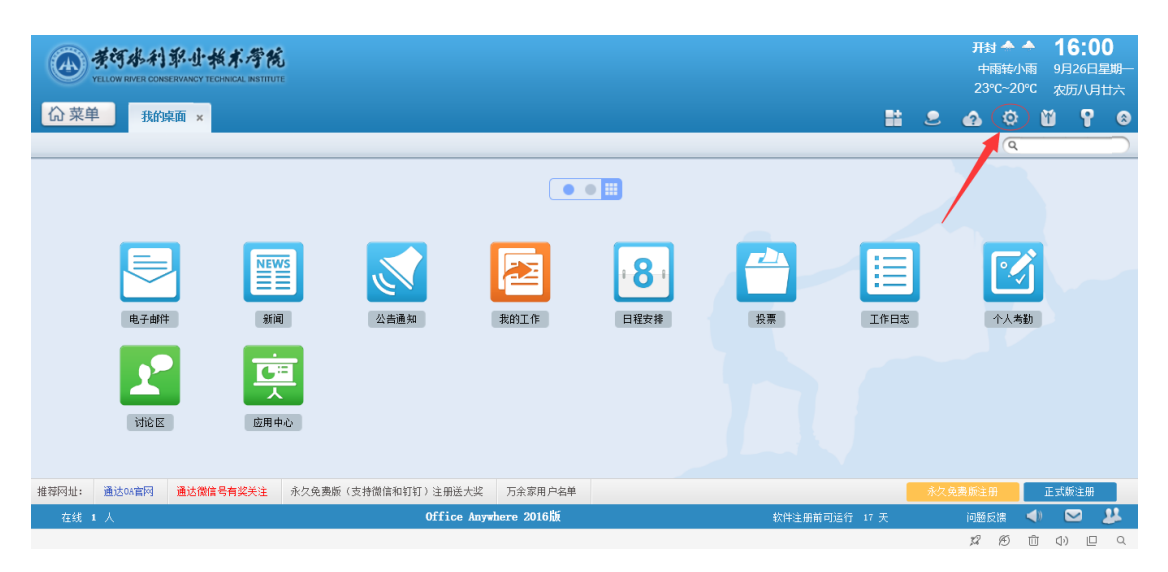

### 完善信息

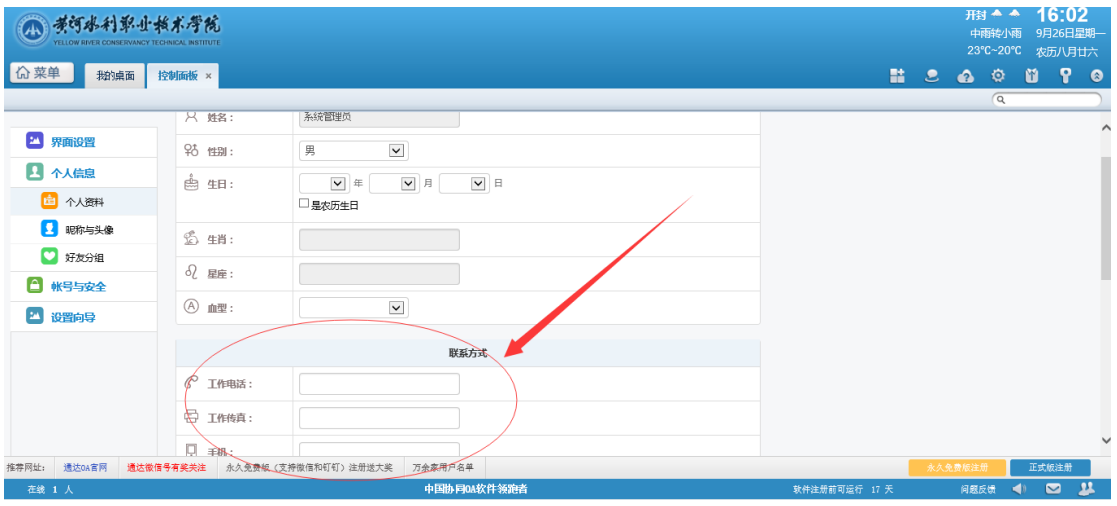

## 更改密码(原密码为空不填)

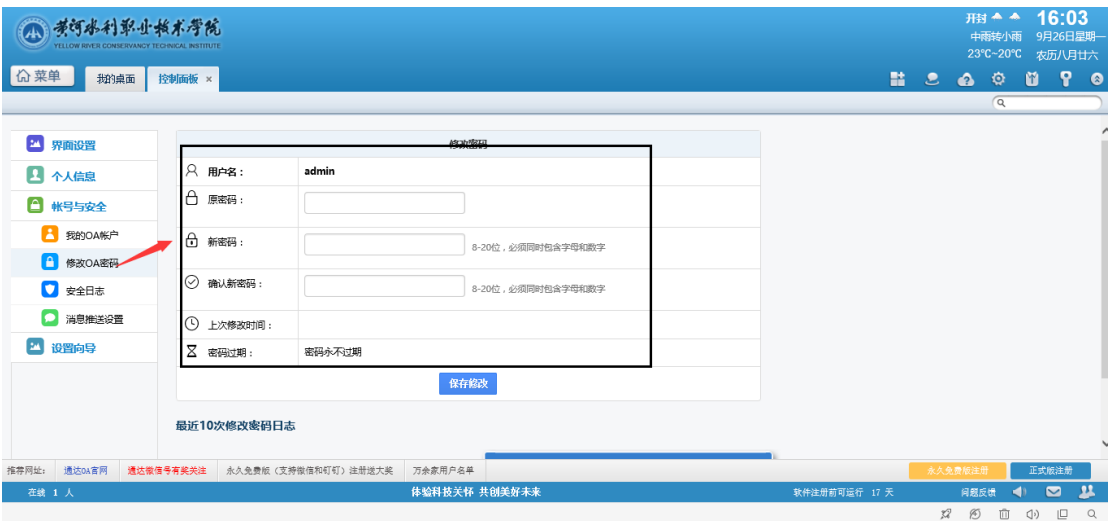

打开登录 OA 系统页面,下载电脑 OA 精灵客户端,然后按照下图 所示步骤进行安装和相关配置。

# 3. PC 端(电脑端)OA 精灵的下载和配置

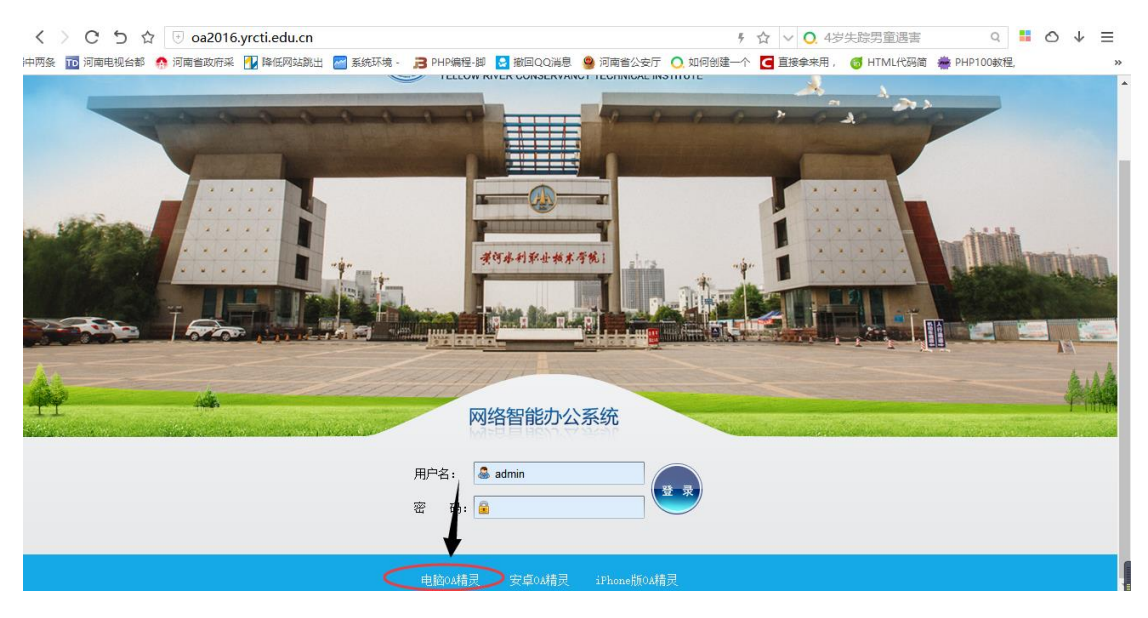

OA 登录页面下载 OA 精灵

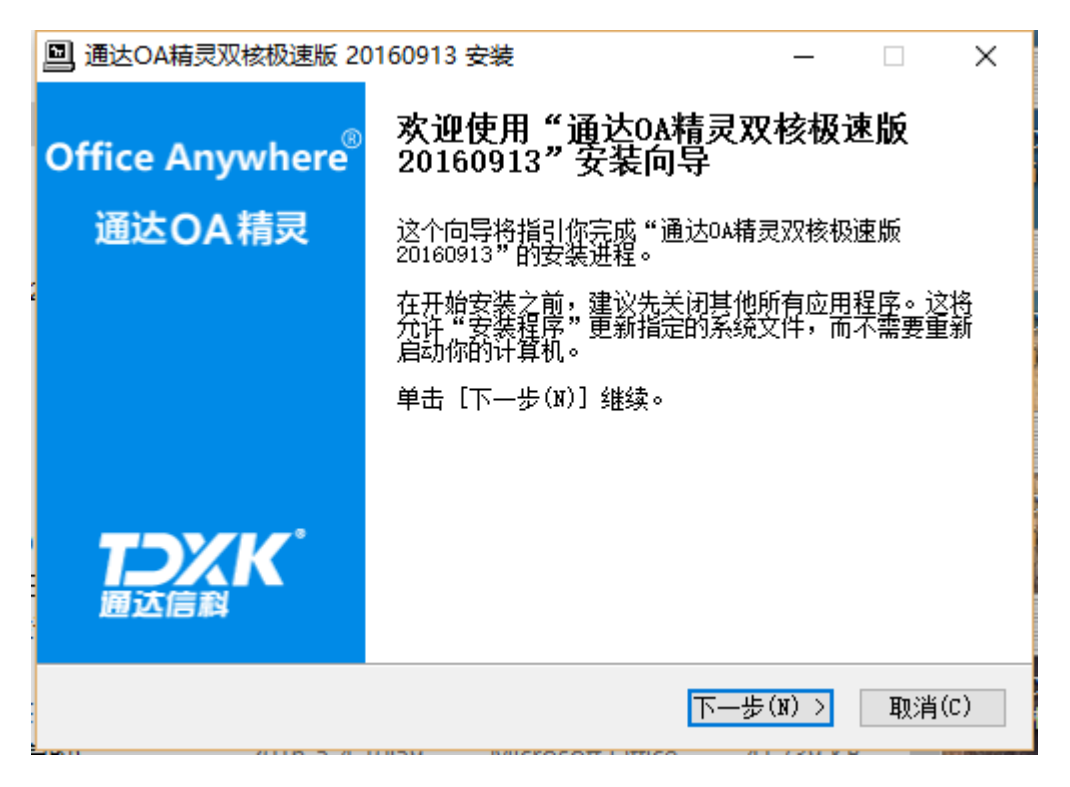

OA 精灵安装(a)

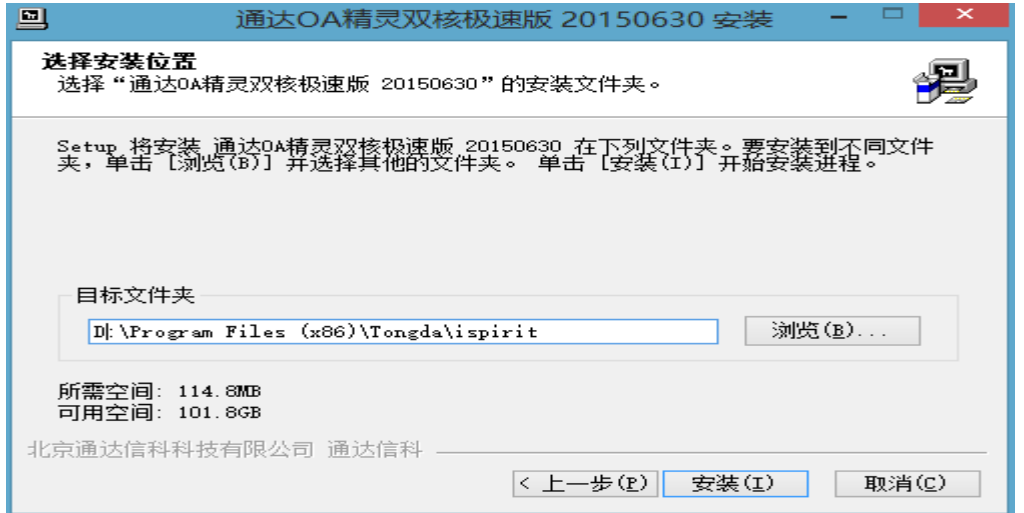

# OA 精灵安装(b)

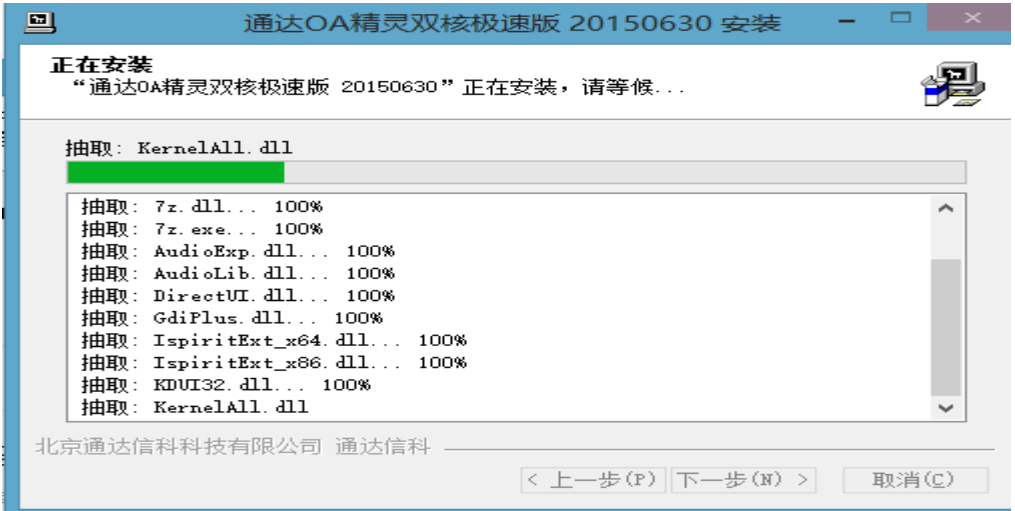

# OA 精灵安装(c)

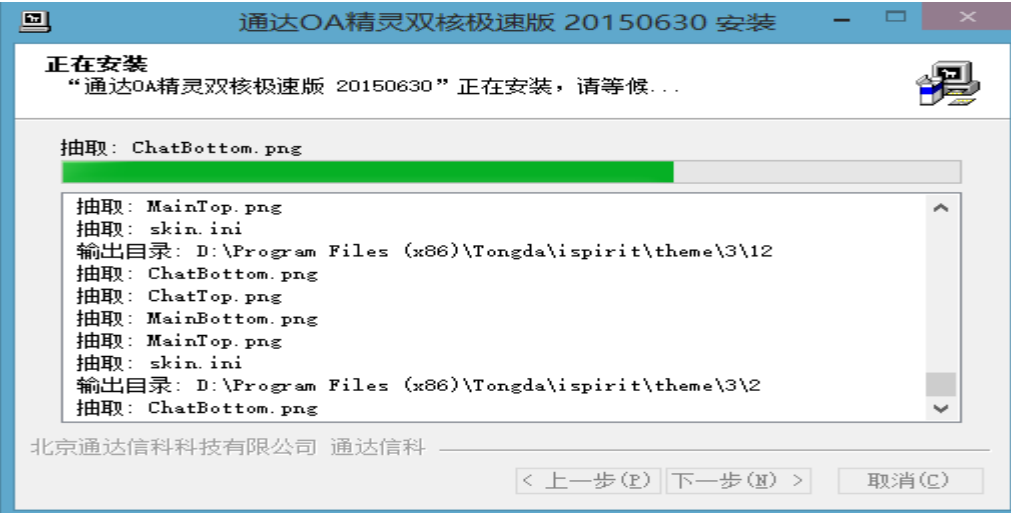

OA 精灵安装(d)

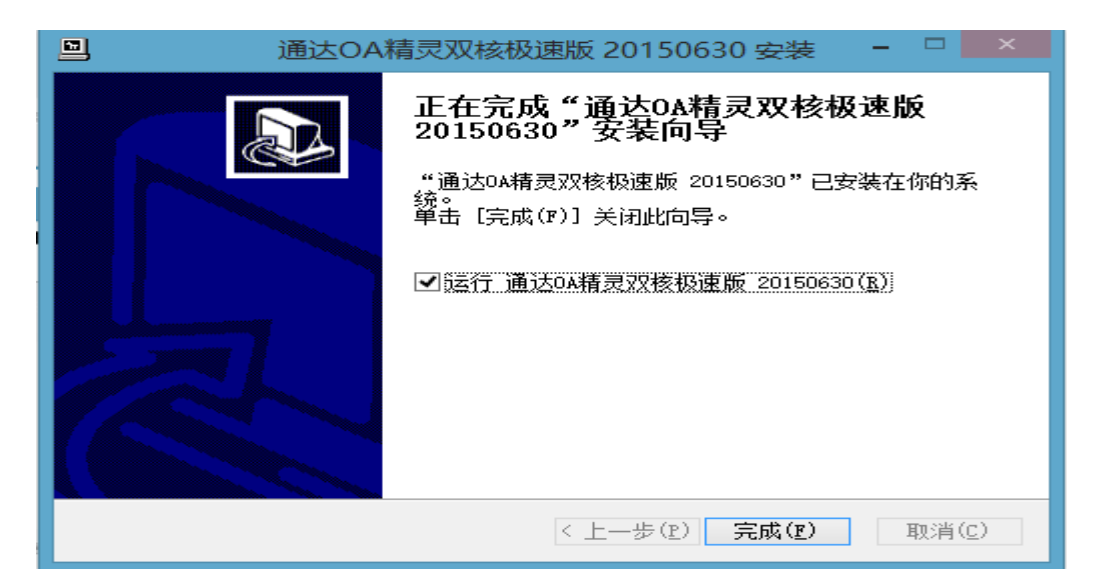

OA 精灵安装(e)

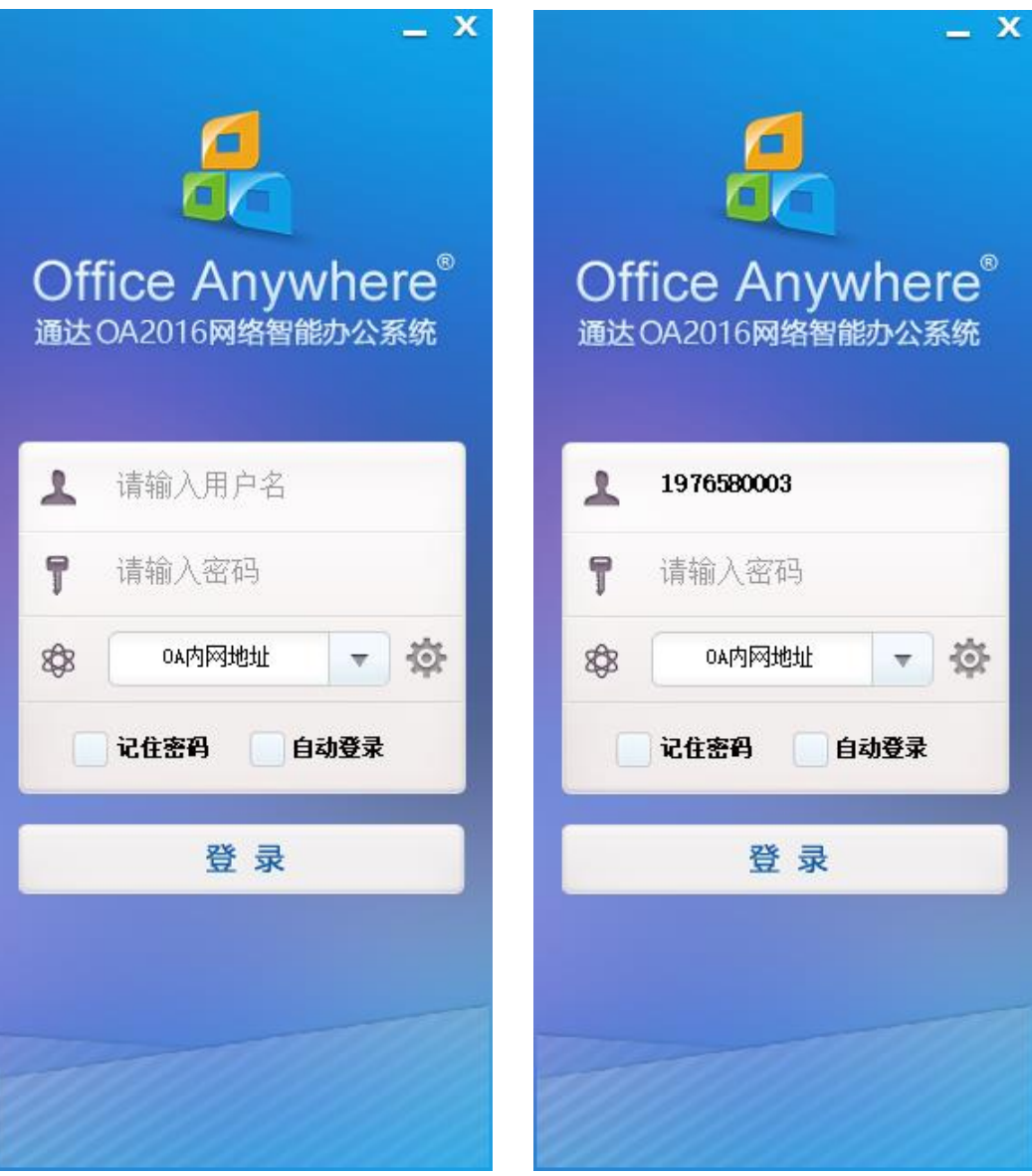

点击 3 进入配置页面;在内网和即时通讯地址上粘贴下面的红色地 址 <http://oa2016.yrcti.edu.cn/> ,再输入用户名和密码保存后进 行登陆系统。

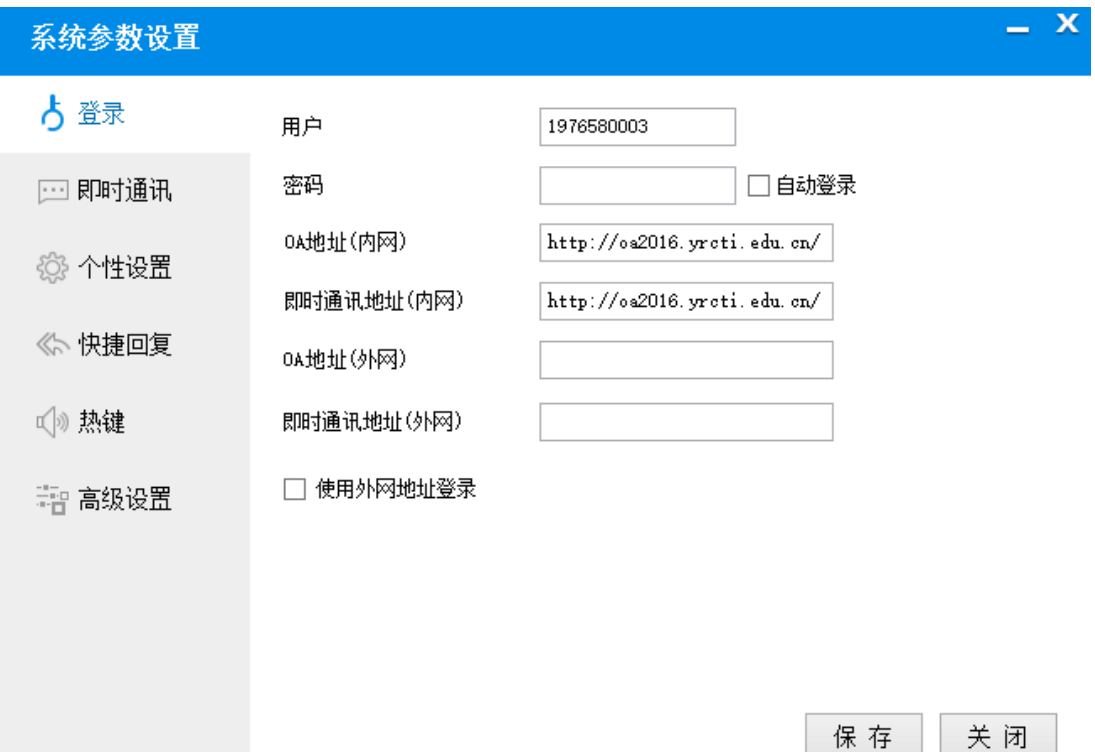

保存 |

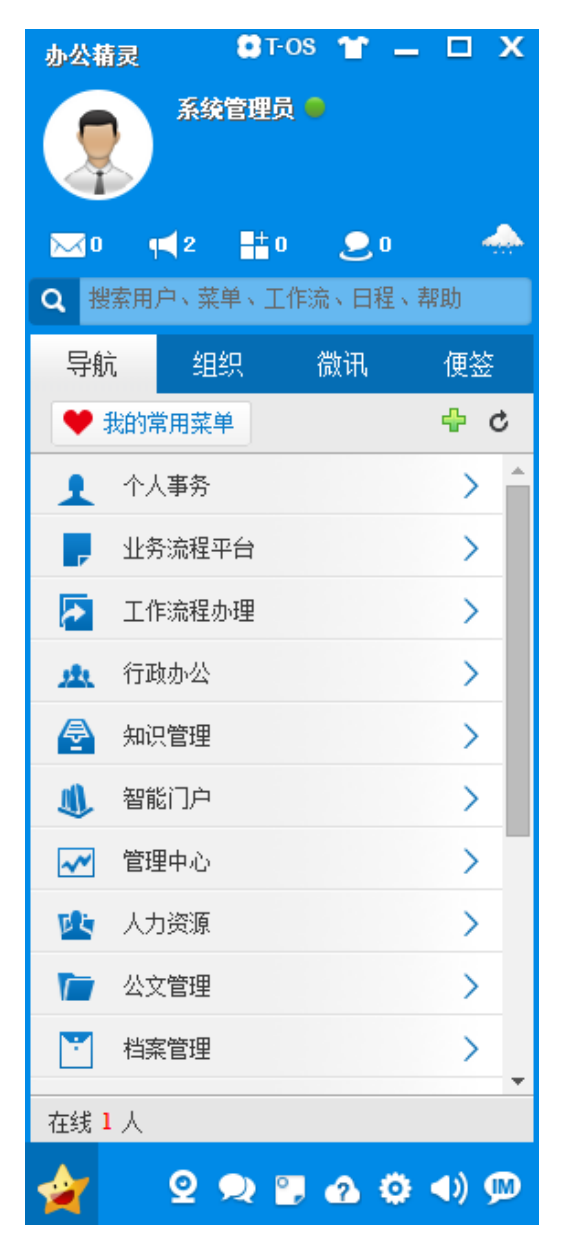

此页面是登陆方式之一,可直接记住密码,以方便大家登陆使用。

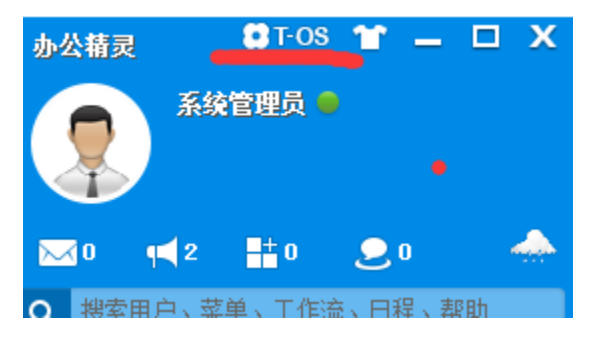

点击 T--0S 进入全屏页面, 也可以之间点击菜单进行浏览/使用

- 4. 安卓 APP 端和 Ios APP 端安装和配置说明。
- **1)** 下载说明

# A. 安卓手机端的下载

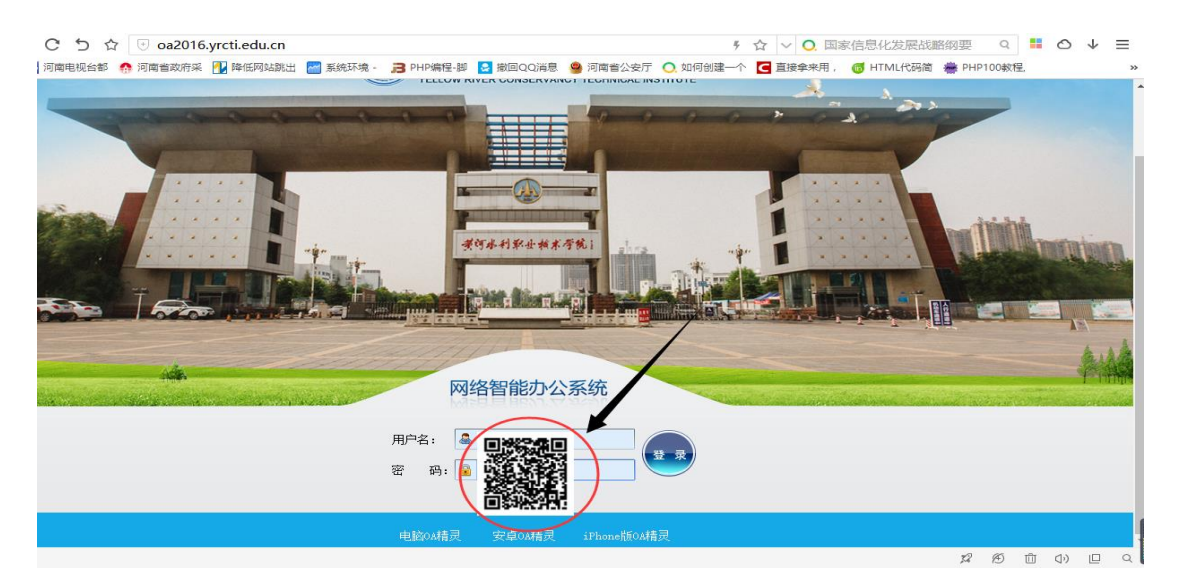

手机扫描下载(注意不要用微信扫描,建议使用手机上的 **UC** 浏览器 扫描下载安装)

# B. Ios 手机端的下载

苹果 Ios 端 OA 精灵下载安装使用, 打开 App store 输入通达 OA2016 版,点击获取,即可下载。

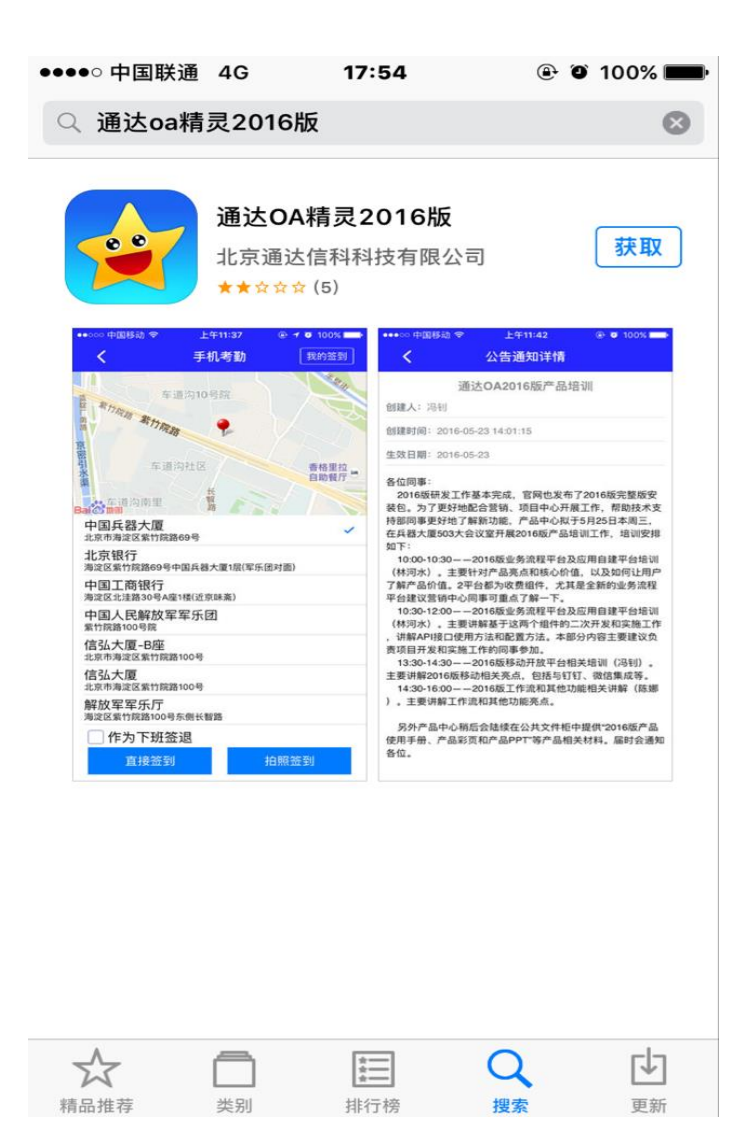

# **2)** 手机端的 **OA** 精灵配置说明

1、点击红圈处的齿轮状图标,如下图:

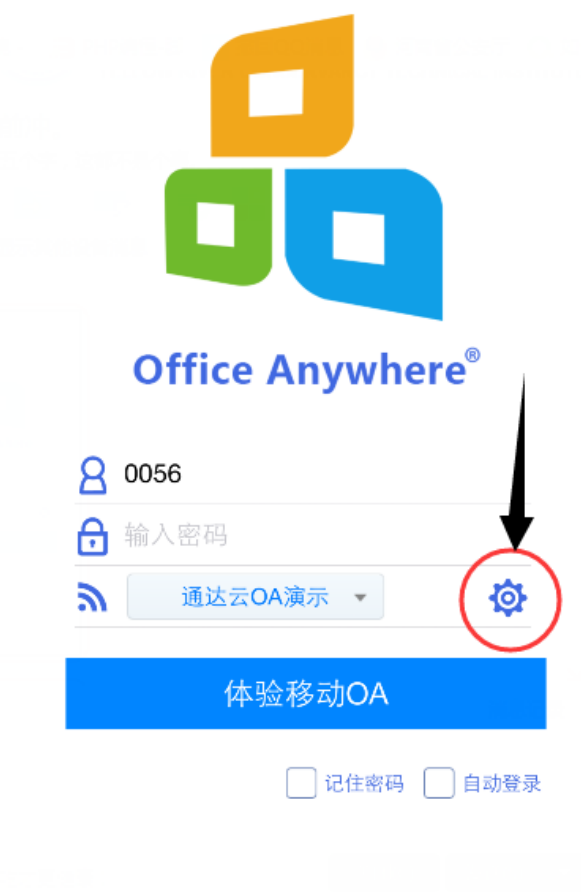

2、在网络设置栏里网络一位置随意输入系统的备注名称, 在 IP 地址栏输入 <http://oa2016.yrcti.edu.cn/>, 然后点击 保存。

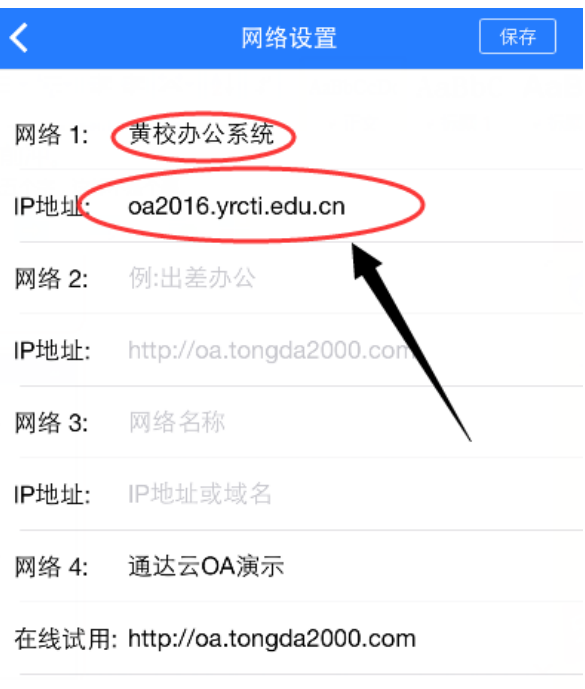

3、跳转到登录界面以后,点击红圈区域,然后选择设置好 的 IP 地址。

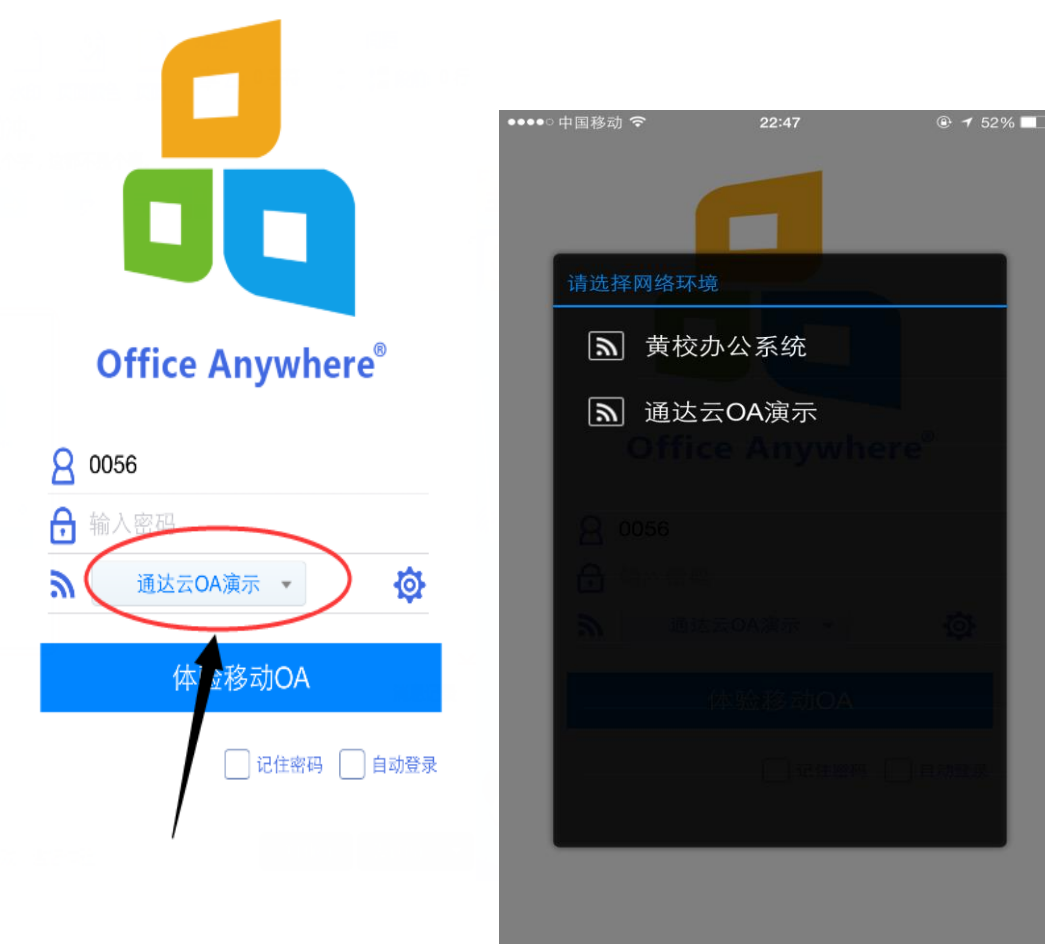

4、输入用户名和密码,点击登录,就跳转到如图 2 的界面, OA 精灵就这样就配置成功了。

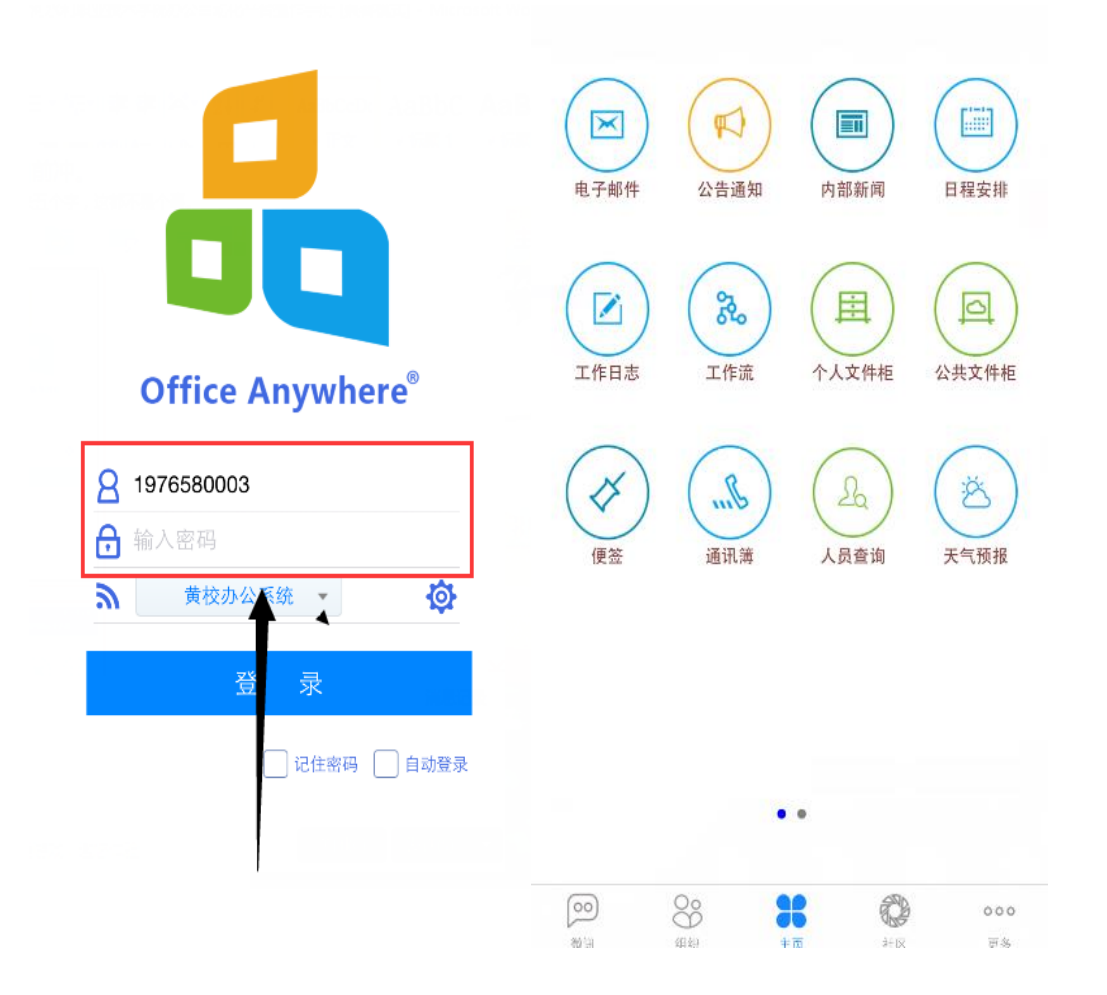

#### 1.1电子邮件

1、写邮件

写邮件时,除可添加系统内收件人,也可以手动输入外部邮件 收件人地址或通过通讯簿添加外部收件人。

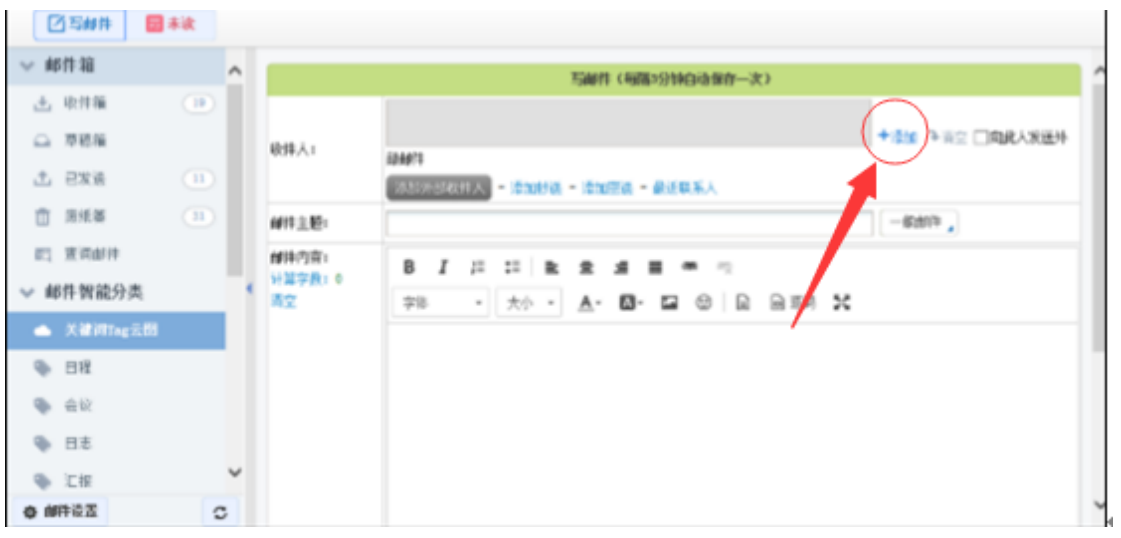

#### 2、 已发送

当邮件发送出去后,在"已发送"中可以看到该邮件的发送状态, 包括对方未阅读"图"、对方已阅读"图"和对方已删除"X" 三种状态。其中,对于收件人没有查看的邮件,发件人还可以收回进 行编辑或删除。 所有的邮件都可以导出为".eml"和"Excel"格式 备份,可节省服务器上空间,而且可以同时选择多个邮件实现导出。 点击【再次发送】,则进入邮件编辑状态,并可以重新发送。 6. 收件箱

收件箱中能看到所有收信人包含自己的内外部邮件,可查看邮件 的主题、状态、重要程度和附件等信息(附件信息必须要在邮件查阅 完毕后才能显示出来),状态显示了未读和已读两种状态,可根据邮 件内容自定义星标标记。

7. 邮件查询

邮件查询提供对内部邮件的查询,可以通过邮箱、邮件状态、时 间、主题、关键词、内容以及附件所包含的查询词进行查询,其中内 容最多可以选择三个包含查询词

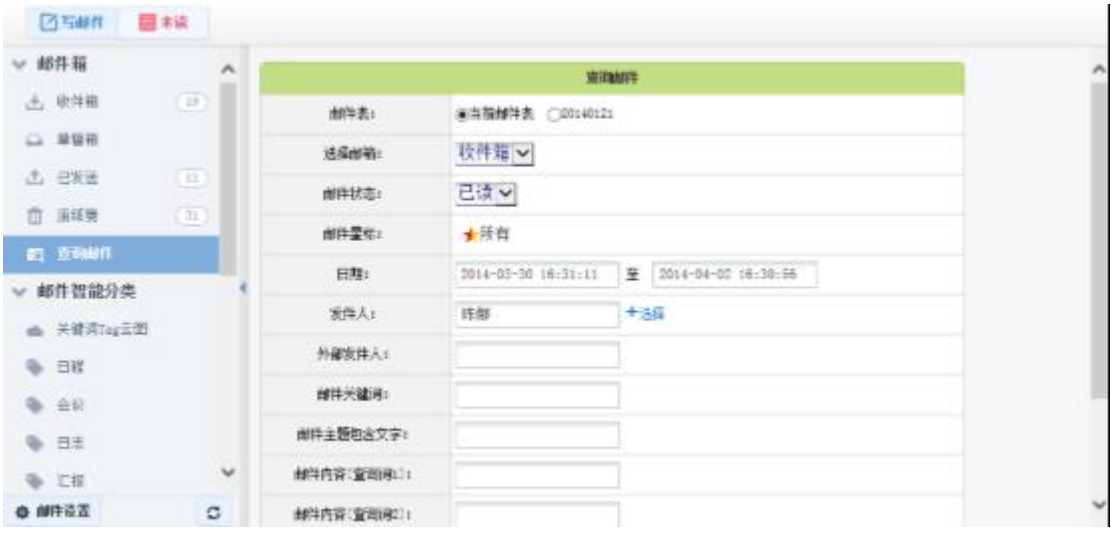

### 1.2 公告通知

"公告通知管理"位于主菜单"行政办公"下,公告通知主要实 现单位内部公共告示的作用,是单位内部不可缺少的信息发布与共享 的功能。

进入公告通知管理界面显示的公告通知为用户自己发布,或用户 具备的"管理范围"内的部门公告(默认可以管理自己本部门用户发 布的公告)

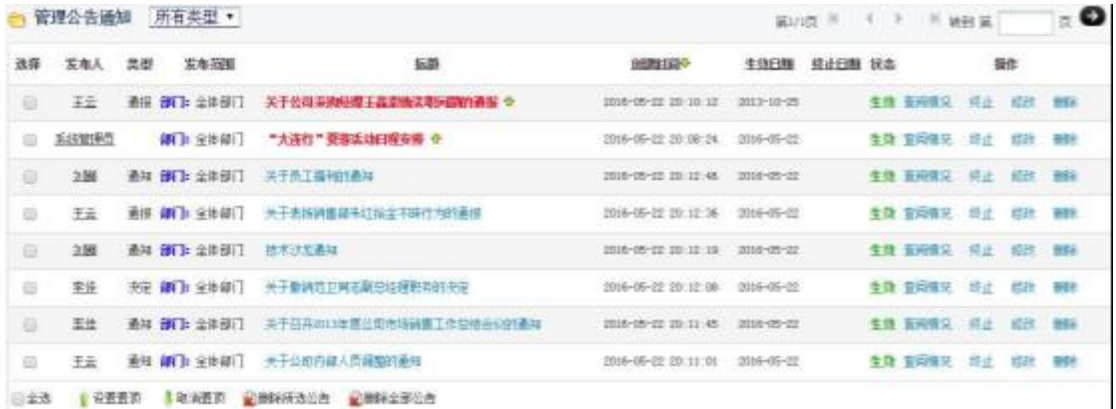

点击标题可查看通知的详细情况。点击"查阅情况"可查看查阅 过该通知的用户。

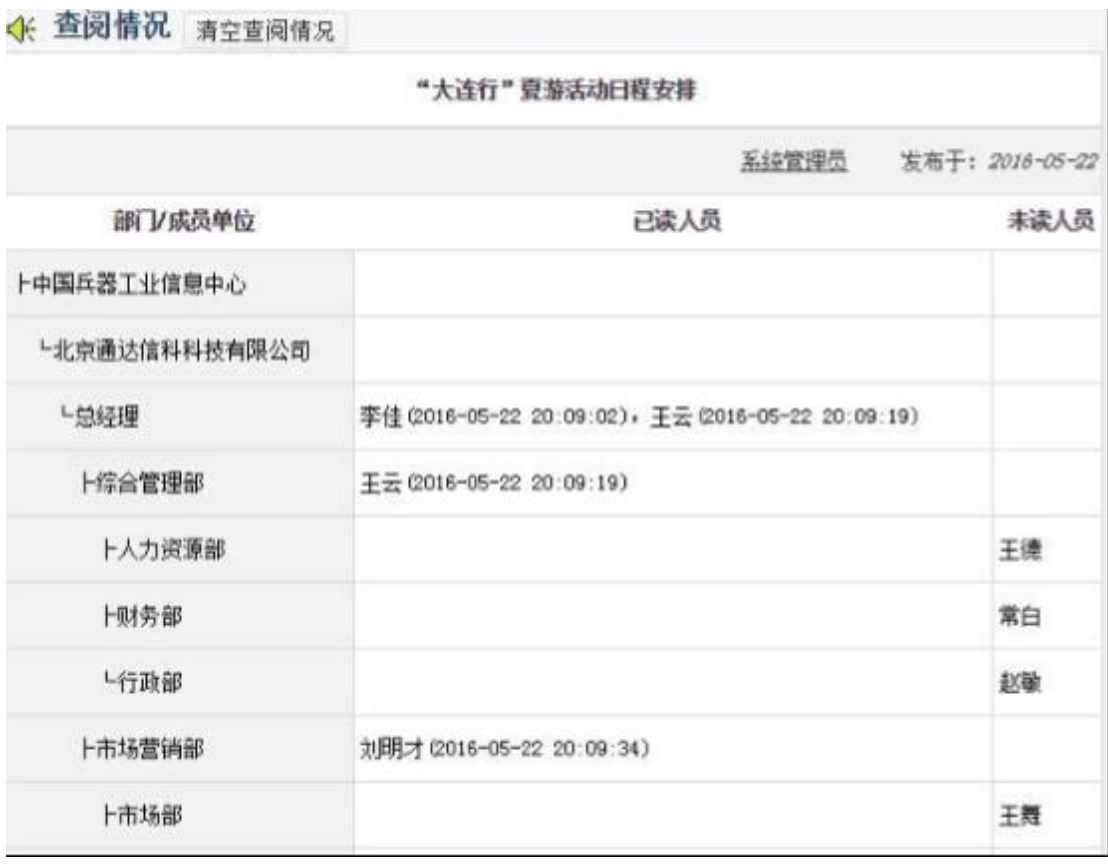

"个人桌面"上就有"公告通知"模块,如果一个公告通知状态 是"生效",而且新建公告的时候选择了"使用短信息提醒员工", 那么发送范围内的用户都会收到这条公告通知,并且会在收到通知的 同时收到一条提醒短信。

#### "新建公告通知"的界面

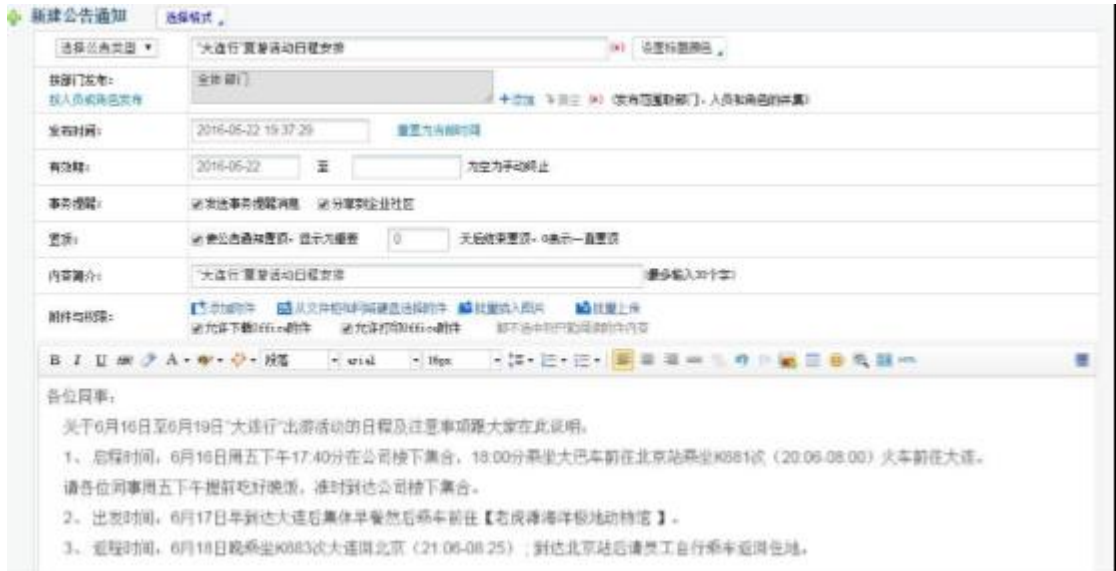

新建公告通知的时候有多种选择,首先就是格式。目前可供选择 的格式有"普通格式"、"MHT 格式"和"超级链接"三种, MHT 格式和超级链接无需输入, 只要在附件区上传".mht"格式的文件或 输入网络链接即可,公告通知查看时就能直接显示该格式的文件, 新 建公告通知时,根据选择的公告类型是否需要审批进行发布.

公告通知的类型,这个类型是在"系统管理/系统代码设置"中 "公告通知类型"中添加的,可以由系统管理员自行定义,用户只要 在新建公告时选择相应的类型即可。不同类型在发布的公告通知的标 题开头处有不同提示。 公告通知的发布范围是有三种选择的,分别 为:部门、角色和人员。按照三种不同的方式选择,可以将公告通知 发布精确至个人。如果按照部门发布,则只有被选择的部门人员才能 看到发布的公告通知,相应的角色和人员也是一样。

公告通知可以选择相应的有效期限,利用日期控件可以选择生效 日期和失效日期。公告在达到失效日期以后自动会转为终止态。

同时,公告通知的发布可以选择是否用内部短信和手机短信发

送。

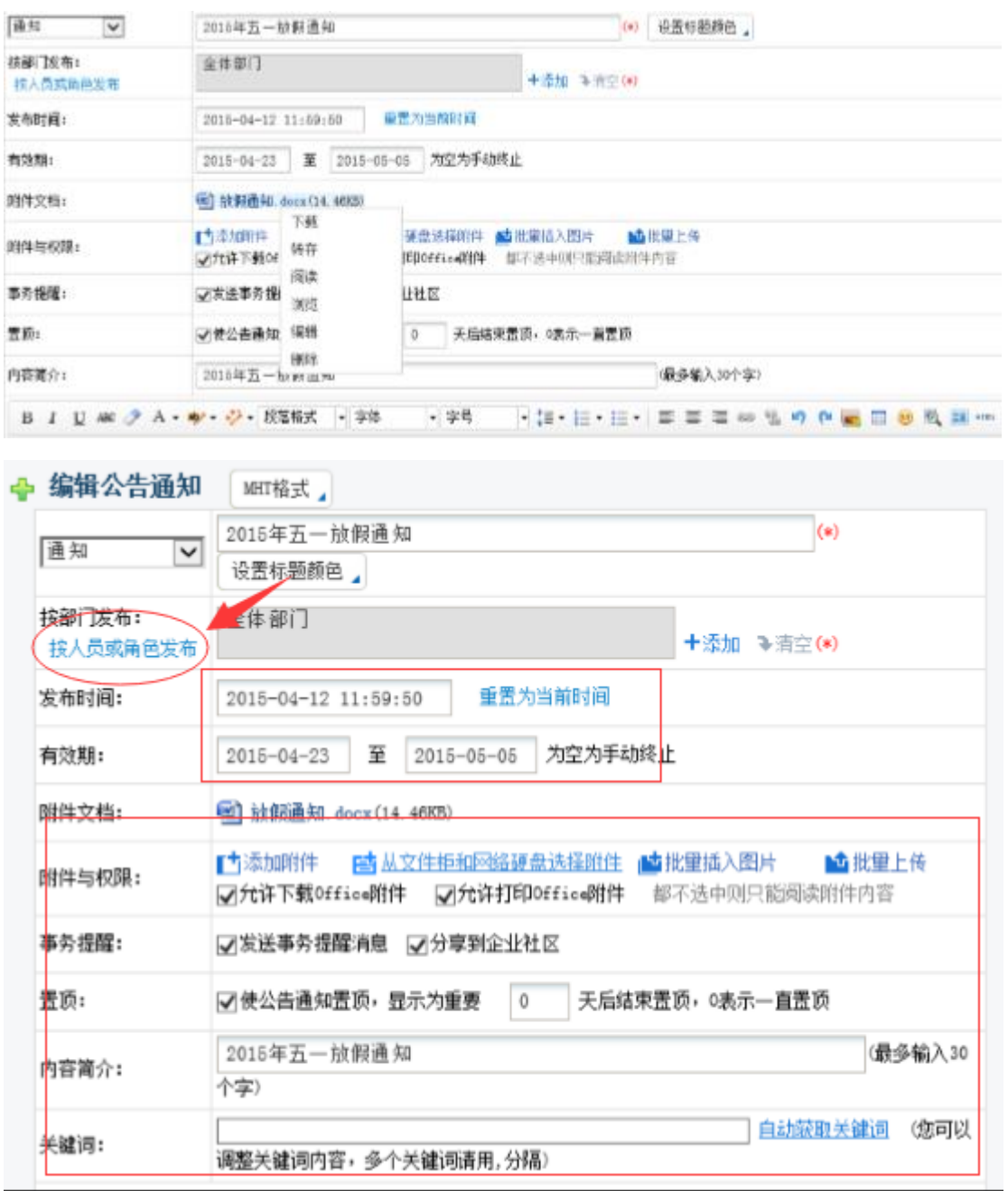

### 1.3 新闻管理

"新闻管理"可对自己建立的新闻进行"删除"、"终止"等管 理功能的操作。 新闻管理界面如下图,点击标题可查看新闻的详细 情况,点击"修改"可编辑新闻内容,点击"管理评论"可以进入评 论管理。

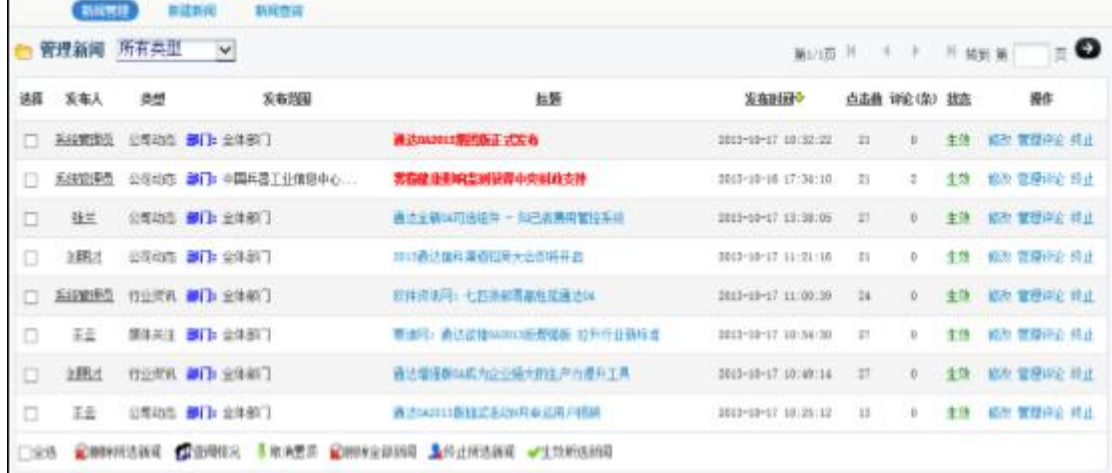

新建一个新闻,新建新闻可以上传附件,上传后可直接对 Office 附件进行在线编辑,如果附件为图片,可将上传的图片附件插入正文 光标所在位置。

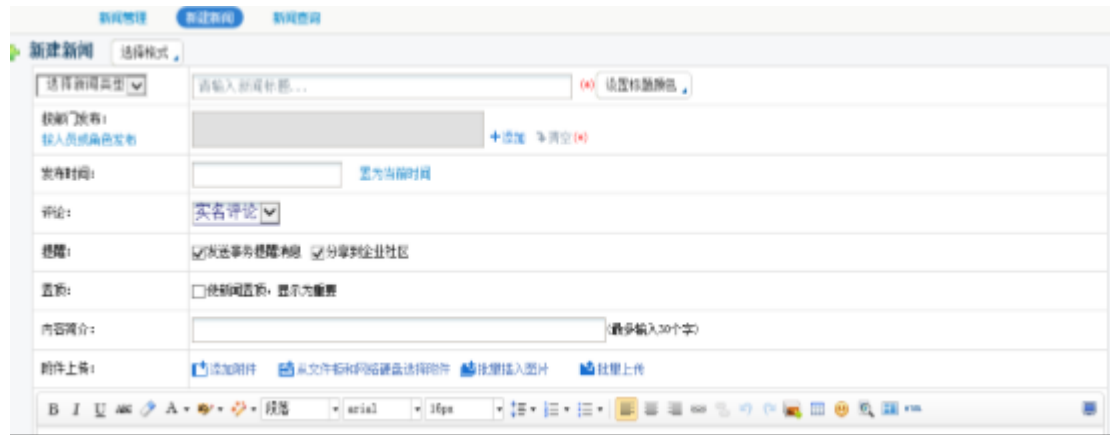

"新闻"具有查阅情况和评论功能,用户可在查阅新闻界面点击 "评论"按钮,可评论新闻。

### 1.4 学校文件

左侧树形文档机构配合右侧缩略图视图排列方式,支持列表视图 切换,文档结构清晰,工具按钮布局紧凑。图片缩略图模式可直接了

解文件的附件格式,查阅更加方便。操作上增加了可选择区域,批量 操作更加便捷。

"公共文件柜"位于主菜单"知识管理"下,用于管理一定范围 内的用户的共享文档。开放范围可以设为对某部门或指定人员开放, 也可以设置为对全体开放。

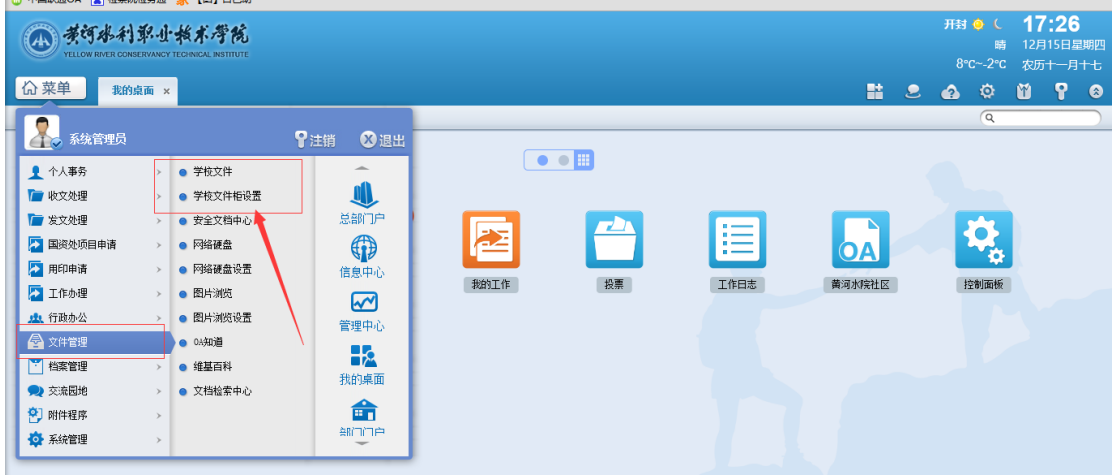

点击左侧的文件柜进行查询。如下图:

| 黃河冰利耶小桜术學院 <br>(A)<br>YELLOW RIVER CONSERVANCY TECHNICAL INSTITUTE         |                                                                                                    | <b>用封 ◎ ↓ 17:27</b><br>12月15日星期四<br>時<br>$8^{\circ}$ C $\sim$ -2°C<br>农历十一月十七                                               |
|----------------------------------------------------------------------------|----------------------------------------------------------------------------------------------------|----------------------------------------------------------------------------------------------------|
| <b>价菜单</b><br>我的桌面<br>● 文档中心                                               | 学校文件 ×<br>• 知识地图<br>学习中心                                                                                                    | ę<br>監<br>M<br>$\mathbf{S}$<br>¢<br>$\bullet$<br>♠<br>$\alpha$                                                              |
| 文档中心<br>E                                                                  | Q查询<br>Q全局搜索<br>文件夹操作 -<br>↑ 批里上传<br>+新建文件                                                                                                    | $\check{ }$<br>缩略图视图                                                                                                    |
| 老系统公告通知及附件<br>ا ما<br>2015年公告诵知及附件                                         | 老系统公告通知及附件<br>/ 2015年公告通知及附件                                                                                                    | 全部加载,共 980 个                                                                                                    |
| 2013年公告诵知及附件<br>2014年公告诵知及附件                                               | □ 全选<br>点击下方文件空白区域进行多迭!                                                                                                    | $2 \quad 3$<br>$\bar{\rm o}$<br>$_{\rm 6}$<br>$10 \rightarrow$<br>$\alpha = 1$<br>$\frac{4}{3}$<br>$\overline{7}$<br>8<br>9 |
| 2016年公告诵知及附件<br>学校收文历史数据<br>学校发文历史数据<br>■ 学校已发文件数据<br>■ 学校发文历史数据<br>■ 附件签章 | 11<br>Lâ<br>$\frac{W}{\text{poc}}$<br>$\frac{2\xi}{x(s)}$<br>$\frac{\sum x_i}{\sum x_i}$<br>$\frac{W}{1000}$<br>关于认真做好学生证…<br>附件1: 2015级新生…<br>附件3: 黄河水院学…<br>附件2: 2015奶新生… | 1<br>個<br>$\frac{1}{1000}$<br>X<br>$\frac{W}{\text{poc}}$<br>附件4: 补办学生证…<br>2015. 10. 16师生公寓…<br>学生证填写说明                    |
|                                                                            | 偑<br>閶<br>閶<br>$\frac{W}{1000}$<br>×<br>$rac{83}{848}$<br>2015.10.16师生公里<br>关于利用麦可思"教…<br>黄河水院在职职工师…                                                                        |                                                                                                    |
|                                                                            | 点击对应的内容进行查询                                                                                                    |                                                                                                    |

### 1.5 控制面板

"控制面板"位于"个人事务"下,包括界面主题、个人资料、 我的帐户等 15 个功能。

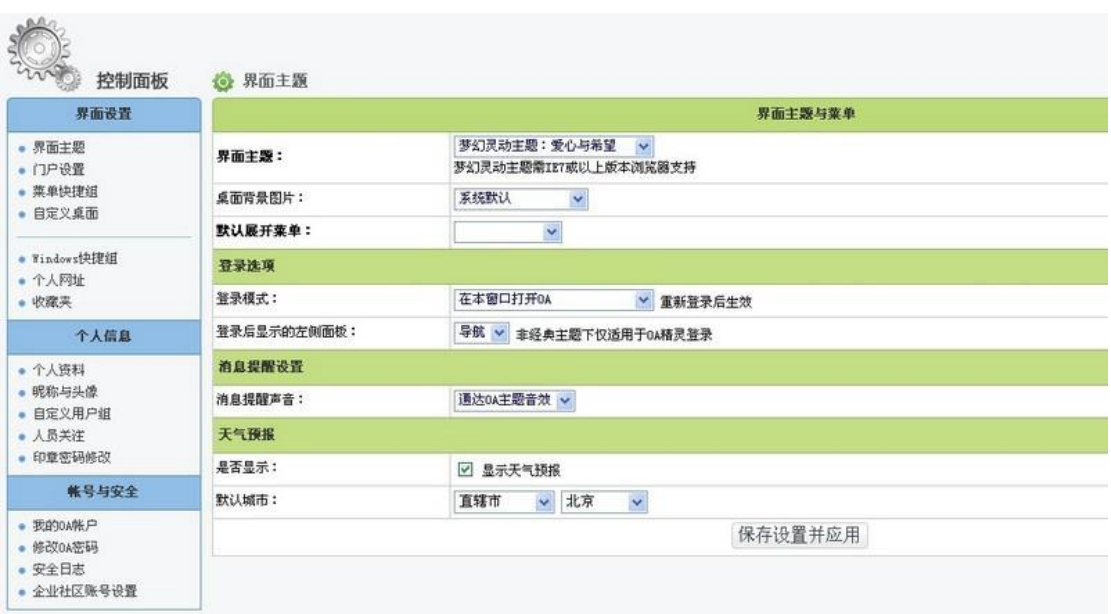

#### 1、界面主题

用户可以根据使用习惯设置界面主题与菜单图标、登录选项、内 部短信、天气预报等显示内容。或者由管理员在"用户管理"里批量 设置界面主题 4 等。

#### 2、门户设置

在这里用户可以设置登录 OA 时自动打开的门户,此处罗列的门 户清单,由系统管理员在"系统管理/界面设置"中进行定义。

#### 3、菜单快捷组

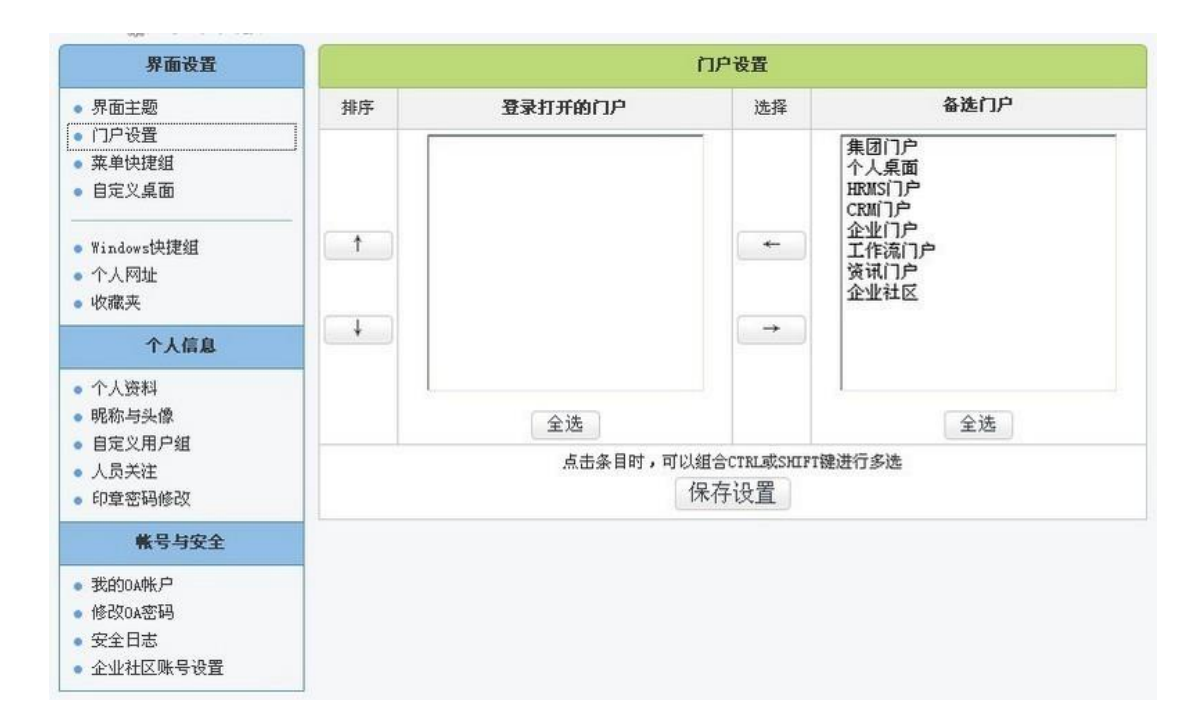

设置显示在菜单快捷组的项目,可以把经常使用的菜单项选择并 添加到左侧的列表框,点击按钮保存设置。保存后的快捷菜单,会显 示在经典界面中我的桌面上方横栏处,也会显示在主菜单导航的常用 列表。

4、个人资料

"个人资料"用于填写用户的个人信息,主要是详细联系方式, 其它用户可以在"组织机构设置"中的"用户信息杳询"中杳阅。其 中设置手机短信号码的功能主要是针对"短信组件"使用,在个人资 料中填写手机号码的,系统将可以直接给该用户名发送手机短信,而 不用另外指定手机号码。

其中的手机号码可选择为不公开,此号码在手机短信模块使用的 时候能直接调用,并与机主信息对应。

5、昵称与头像

设置用户本人在讨论区显示的昵称、头像,还可以上传自定义的 头像。头像必须为像素为 20\*20 的". iif"格式文件。

#### 6、人员关注

所关注人员登录 OA 时, 您会收到事务提醒消息。

#### 7、修改密码

经常使用修改密码功能是保证自己密码安全的有效手段之一,并 且在这个页面中可显示最近十次该用户修改密码的纪录。

### 1.6 工作流办理

- 1、发文流程
- (1) 流程及表单
- 流程图如下:

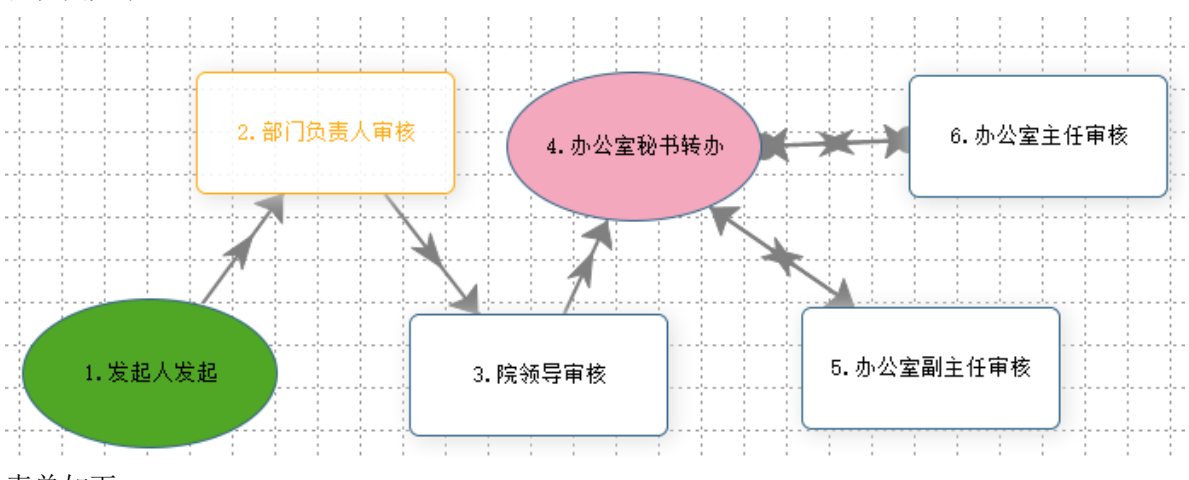

表单如下:

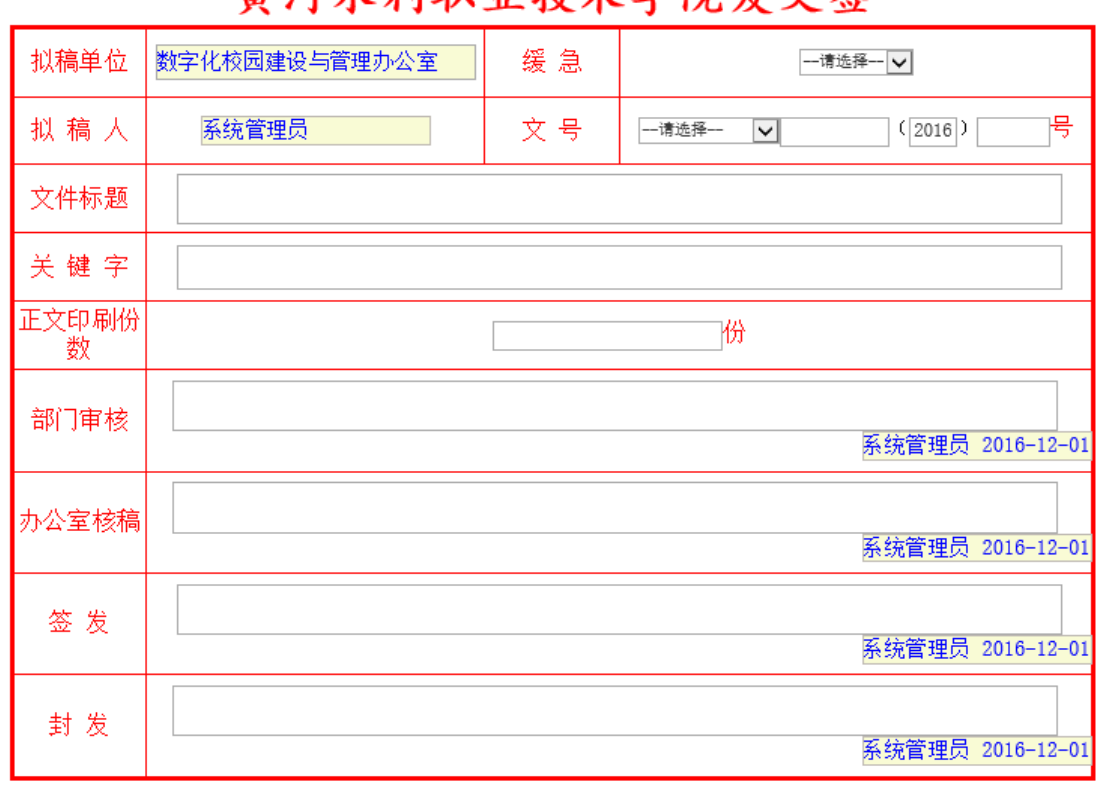

第一步发起人发起工作,填写黑框中的内容,并在附件区域上传附件,在文件路径下面选择 文件后,点击保存,如下图:

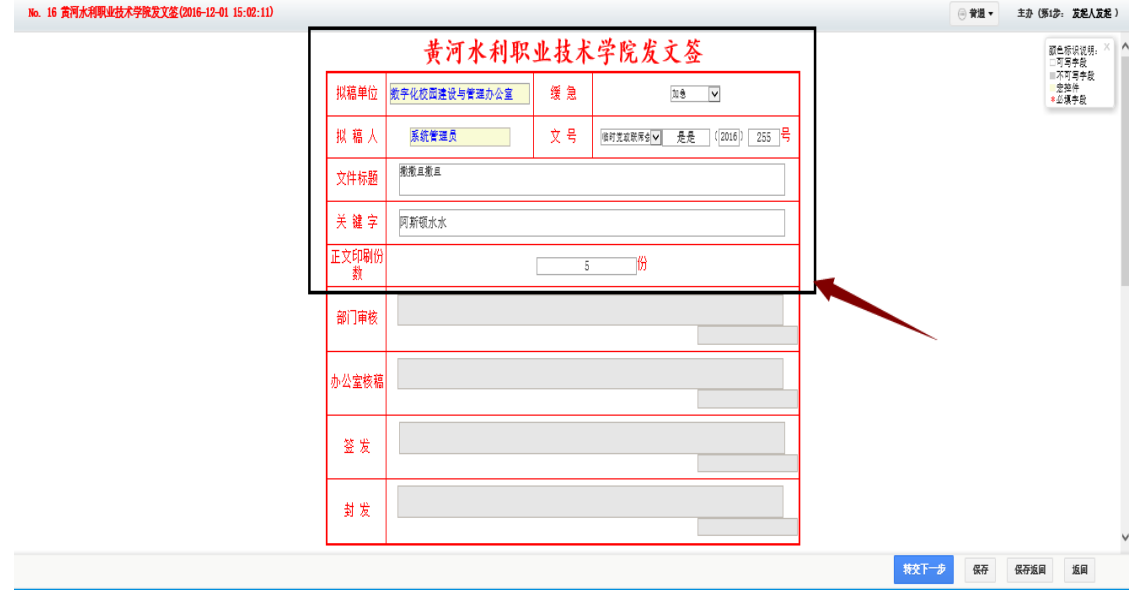

# 苦河水利职业技术学院宏文文

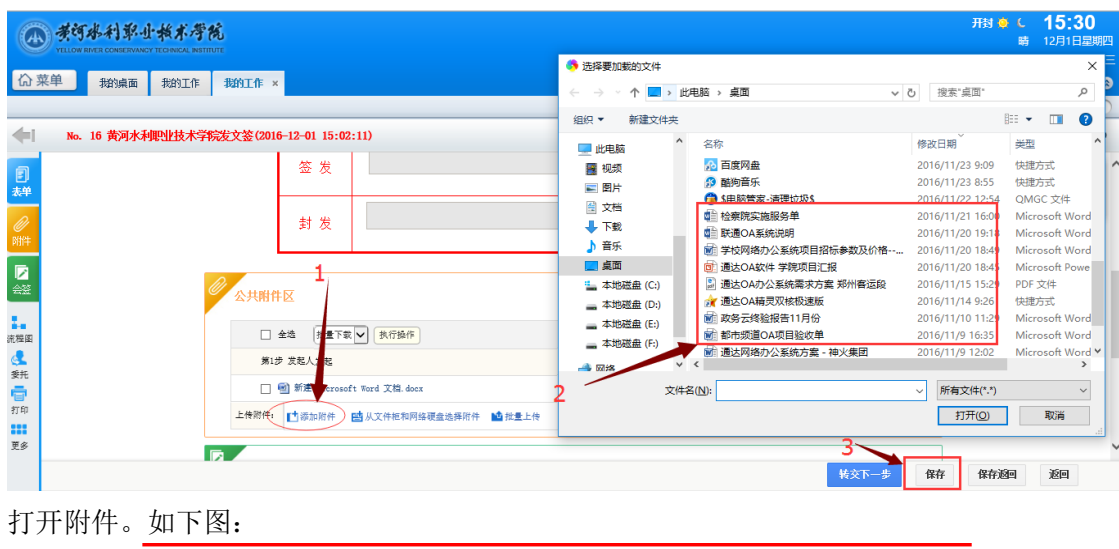

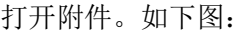

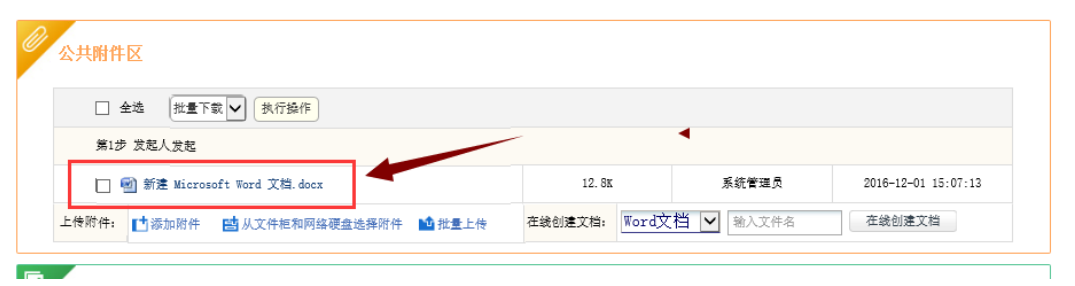

在附件编辑区域,选择文件套红选项。如下图:

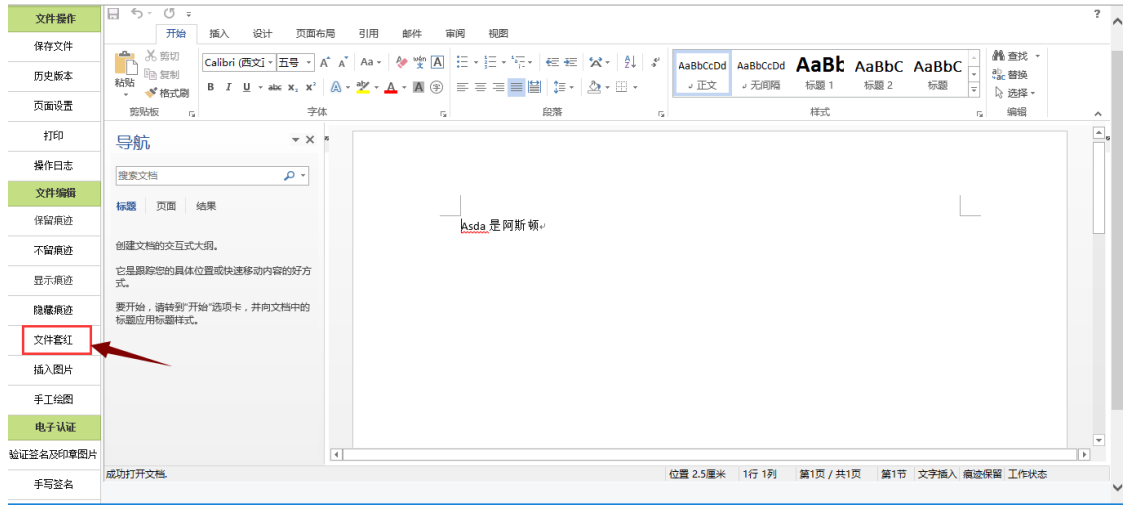

选择对应的套红模板,进行选择。如下图:

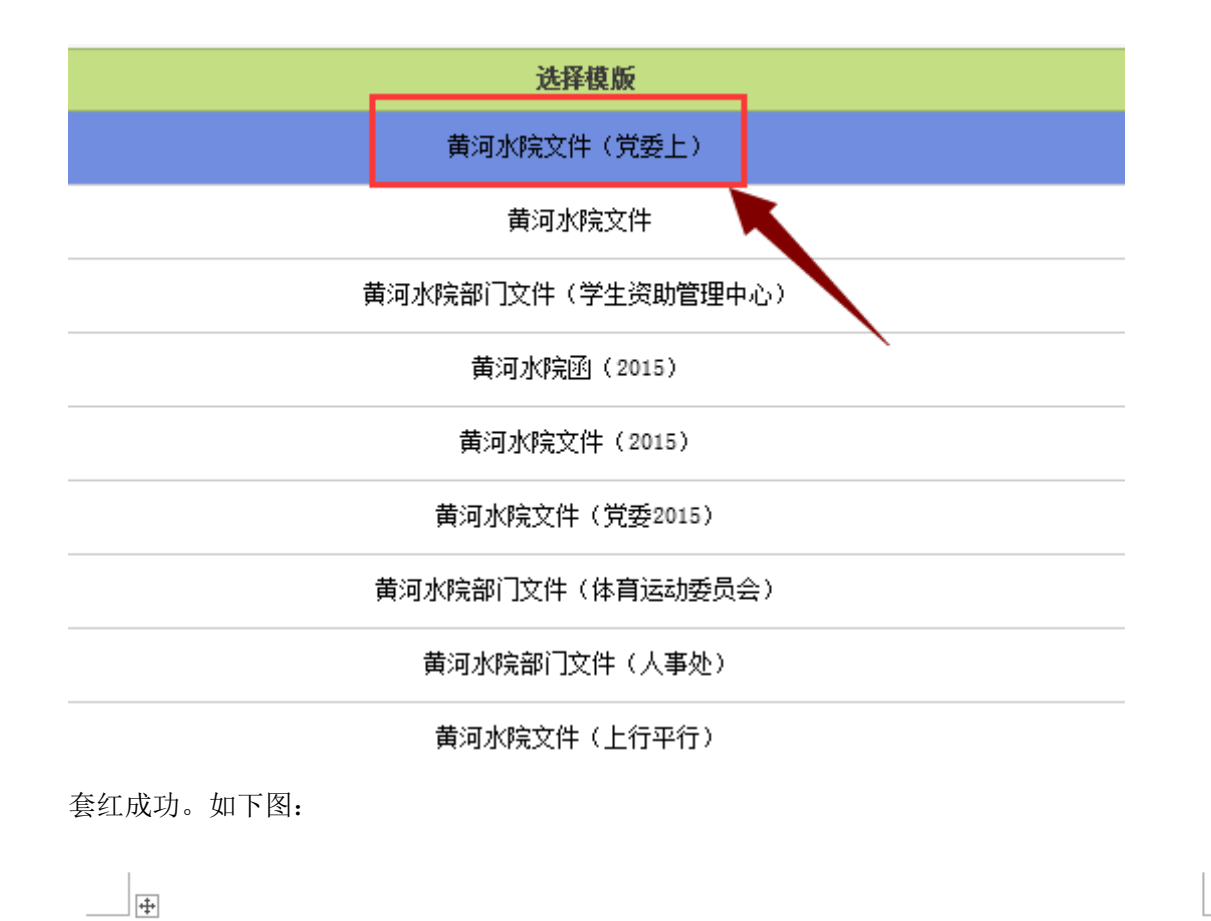

中共黄河水利职业技术学院委员会文件(通知)

黄院党 (2016) 号

签发人:系统 。

D

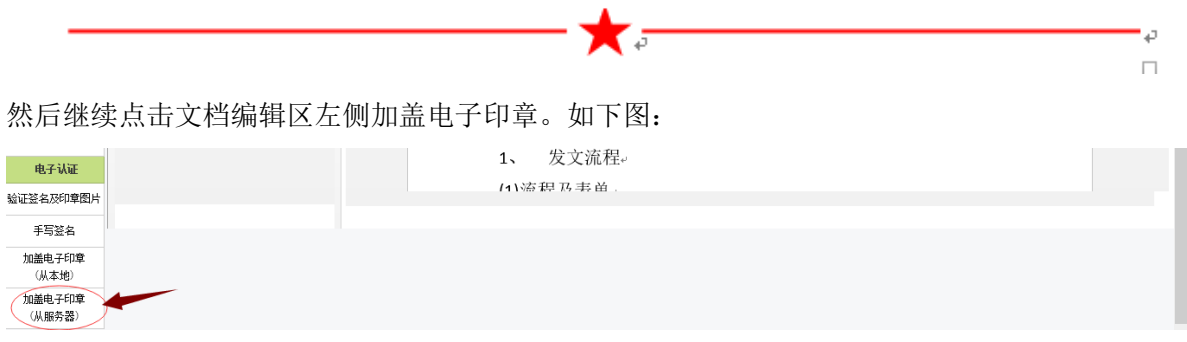

选择对应的附件签章,进行加盖。如下图:

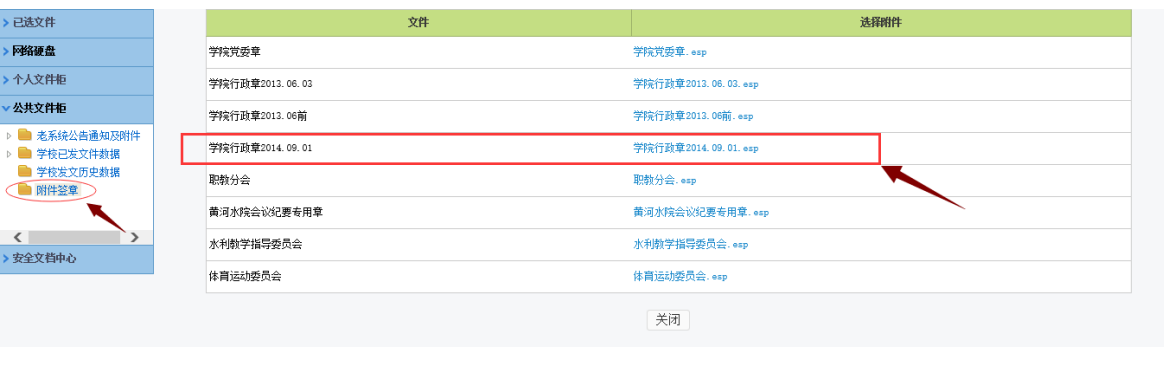

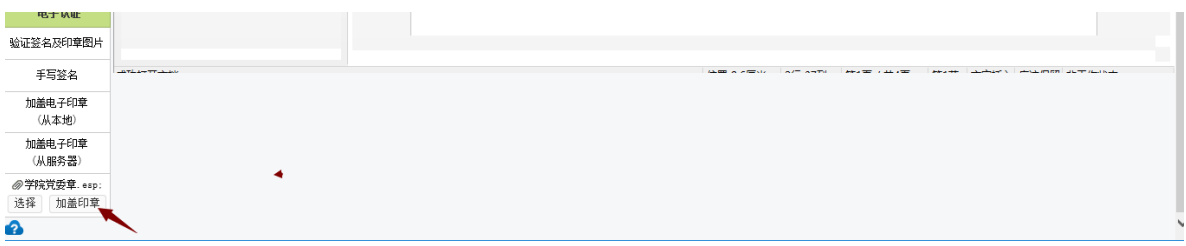

输入六位数密码,默认密码为 123456.如下图:

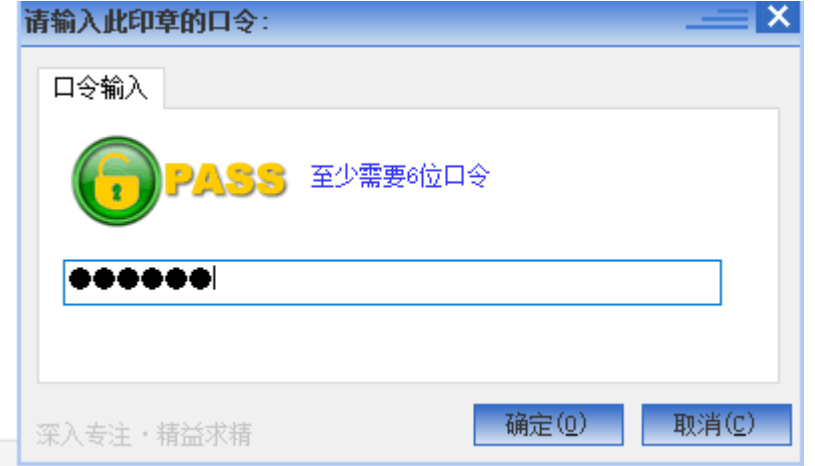

加盖完成。如下图:

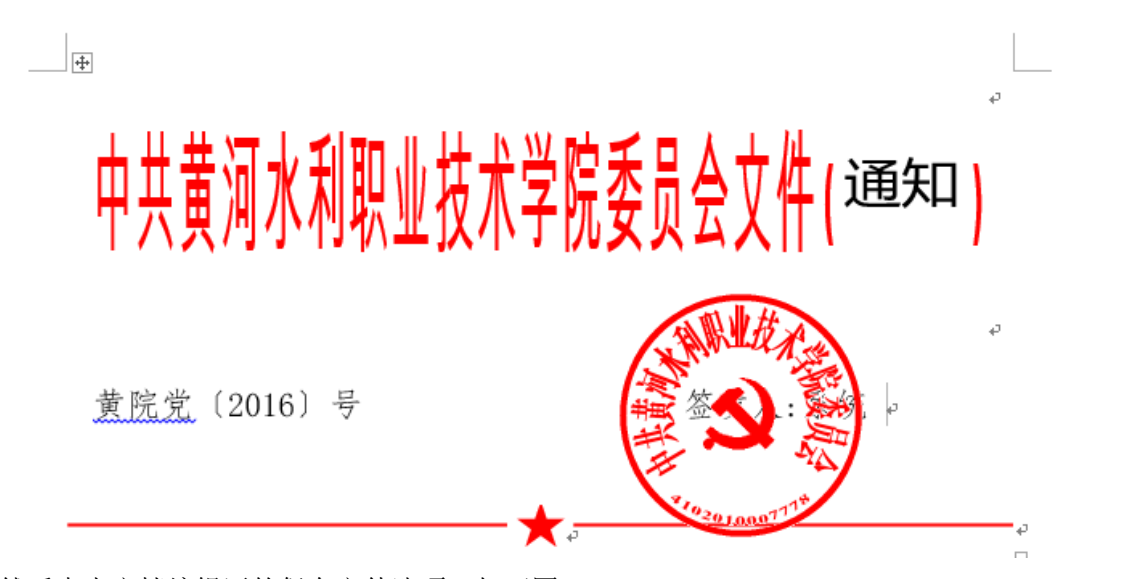

然后点击文档编辑区的保存文件选项。如下图:

|           | 文件(F)                                                                                                    | Office Anywhere プ全屏 |                       |              |
|-----------|----------------------------------------------------------------------------------------------------|---------------------|-----------------------|--------------|
| << 隐藏常用操作 |                                                                                                    |                     |                       |              |
| 文件操作      | ⊟ う · び =<br>表格工具                                                                                                    |                     | ?                     |              |
| 保存文件      | 开始<br>设计<br>引用<br>布局<br>插入<br>页面布局<br>邮件<br>视图<br>设计<br>审阅<br><b>X</b> 题切<br>$\hat{\mathbf{T}}$                                                                                                    | <b>êm</b> 查找→       |                       |              |
| 历史版本      | 旧・日・阳・ 佳 桂   父・   公  よ<br>Ad AaBb( AaBb AaBbC AaBbC<br>$\frac{1}{2}$ A<br>方正小标未简 - 62<br>$A^{\dagger} A^{\dagger}$<br>₽₽<br>Aa -<br><b>lin 复制</b><br>粘贴<br>↓ 标题 2<br>↓ 标题 3<br>、无间隔<br>↓ 标题 1<br>、正文<br>$\mathbb{A}\cdot\underline{\mathscr{V}}\cdot\underline{\mathsf{A}}\cdot\mathsf{A}\circ\mathsf{B}\circ\mathsf{B}=\mathsf{B}\equiv\underline{\mathsf{B}}\cdot\underline{\mathsf{B}}\cdot\mathsf{B}\cdot\mathsf{B}\cdot\math$<br>B $I \cup \cdots$ also $X_2 \times^2$<br>l÷ | ab 替换               |                       |              |
| 页面设置      | √ 格式刷<br>$\sim$<br>样式<br>字体<br>剪贴板<br>段落<br>$\overline{\mathbb{Q}}$ .<br>$\overline{12}$<br>Fa.<br>-59                                                                                                    | ☆ 选择 -<br>编辑        | $\boldsymbol{\wedge}$ |              |
| 打扣        | $\neq$ $\times$<br>导航                                                                                                    |                     |                       |              |
| 操作中志      | ا - م<br>搜索文档                                                                                                    |                     |                       |              |
| 文件编辑      | 页面<br>结果<br>标题                                                                                                    |                     |                       |              |
| 保留痕迹      |                                                                                                    |                     |                       |              |
| 不留痕迹      | $\overline{+}$<br>创建文档的交互式大纲。                                                                                                    |                     |                       |              |
| 显示痕迹      | 它是跟踪您的具体位置或快速移动内容的好方<br>式。                                                                                                    |                     |                       |              |
| 隐藏痕迹      | 通知<br>要开始,请转到"开始"选项卡,并向文档中的<br>标题应用标题样式。                                                                                                    |                     |                       |              |
| 文件套红      |                                                                                                    |                     |                       |              |
| 插入图片      | o                                                                                                    |                     |                       |              |
| 手工绘图      |                                                                                                    |                     |                       |              |
| 电子认证      | 黄院党 (2016) 号                                                                                                    |                     |                       |              |
| 验证签名及印章图片 |                                                                                                    |                     |                       | $\checkmark$ |

第一步步骤就办理完毕了。然后点击转交.如下图:

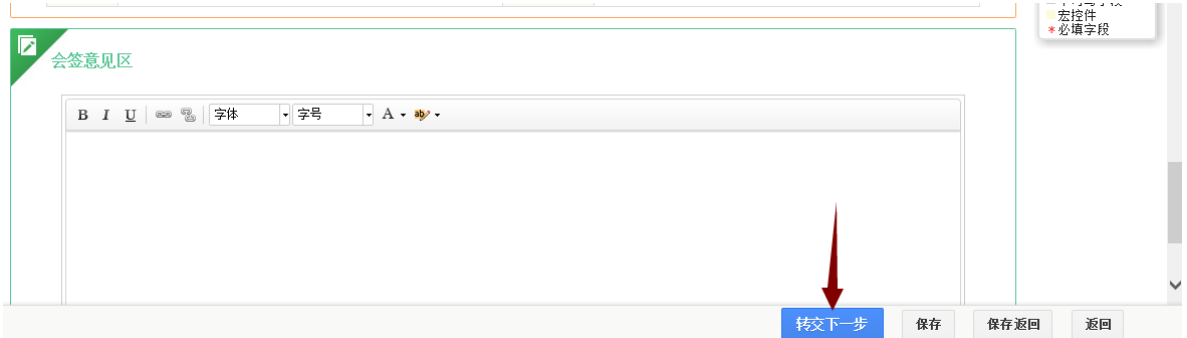

选择对应的负责人,点击确定。如下图:

|                                           |                      | 2 选择经办人和主办人 -- 网页对话框                                            |              | $\times$          |
|-------------------------------------------|----------------------|-----------------------------------------------------------------|--------------|-------------------|
| NO. 16 黄河水利职业技术学院发文签(2016-12-01 15:02:11) |                      | 10 http://oa2016.yrcti.edu.cn/general/workflow/list/turn/user_s |              |                   |
| 当前步骤为第1步[发起人发起] 系统管理员 (办理中)               |                      | 1 [科技处]<br>1【人事处】<br>1 [计划财务处]                                  | $\lambda$    | 教字化校园建设与管理办<br>公室 |
| 请选择下一步骤                                   |                      | 】[学生工作部、学生处(学生资助)                                               |              | 全部添加              |
| 部门负责人审核<br>◡                              | 部门负责人审核<br>主办人: 李响 × | 1 国有资产管理处]<br>】[保卫处(武装部)]                                       |              | 全部删除              |
|                                           | 经办人: 李响 ×<br>选择人员    | ▌[纪委(监察处、审计处)]<br>DITA)                                         | 図主办          | 李响。               |
|                                           |                      | 11[团委]<br>11图书馆(档案馆、校史馆)]                                       | □主か          | 曾镈                |
| 向以下人员发送事务提醒消息                             |                      | 【学报编辑部】                                                         | □主か          | 系统管理员 人           |
| 发起人: ■ ⊠<br>下一步骤: ■ ■                     | 全部经办人: ≞ ⊠           | 1 [教育教学督导室(高等职业教育社<br>【招生就业服务中心(校企合作办:                          | □主か          | 刘腾跃               |
| 提醒指定步骤经办人:                                |                      | 1 [教字化校园建设与管理办公室]<br>+ 选 <mark>?</mark> [基本建设办公室]               | □主か          | 石磊                |
|                                           | 确定<br>取消             | 1「后勒管理办公室]<br>1 [后勤服务中心]                                        | $\checkmark$ | 确定                |

然后工作就流转到了办理人那,办理人填写意见区域后,根据第一步的办理状况,选择是否 转交还是退回。如下图:

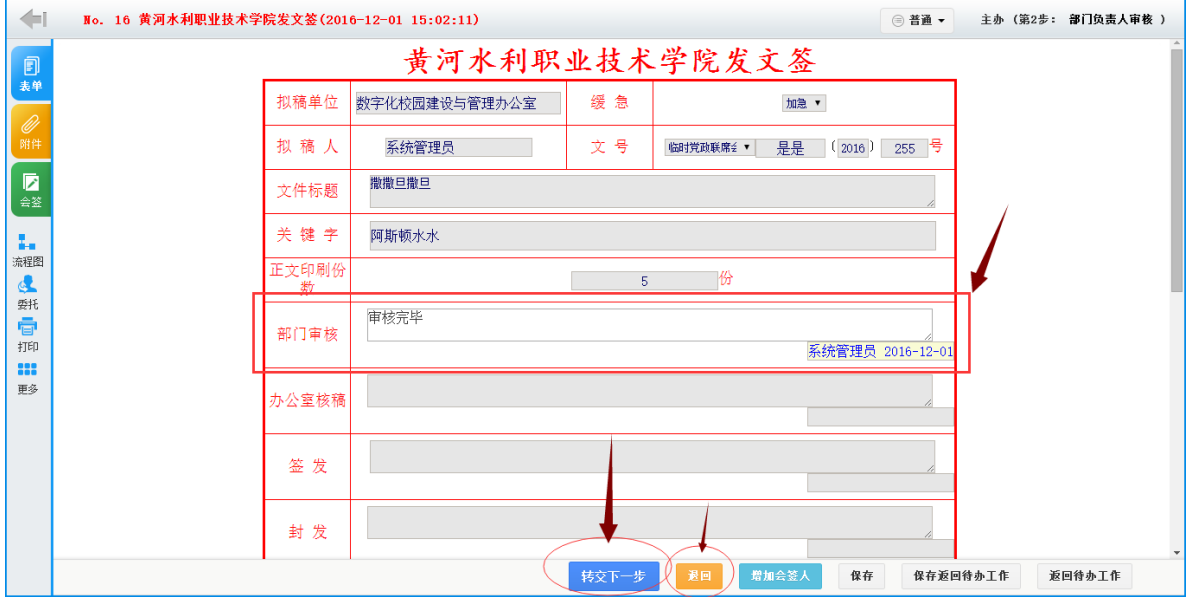

然后选择下一步院领导审核的步骤,效果如下。如图:

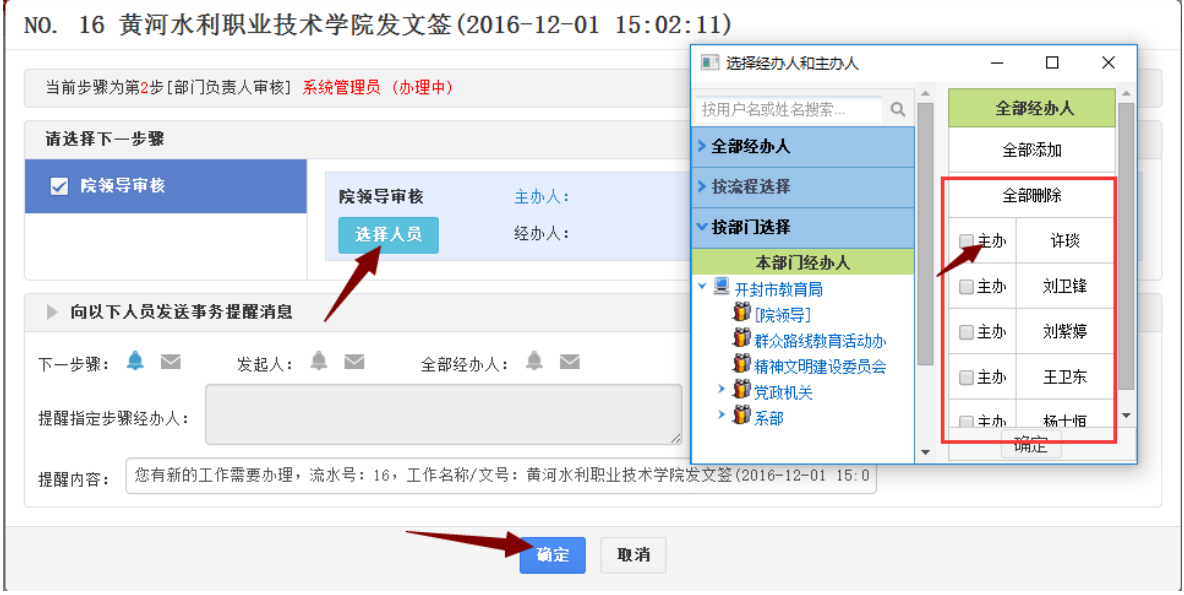

院领导审核完毕后,转交到办公室秘书。如下图:

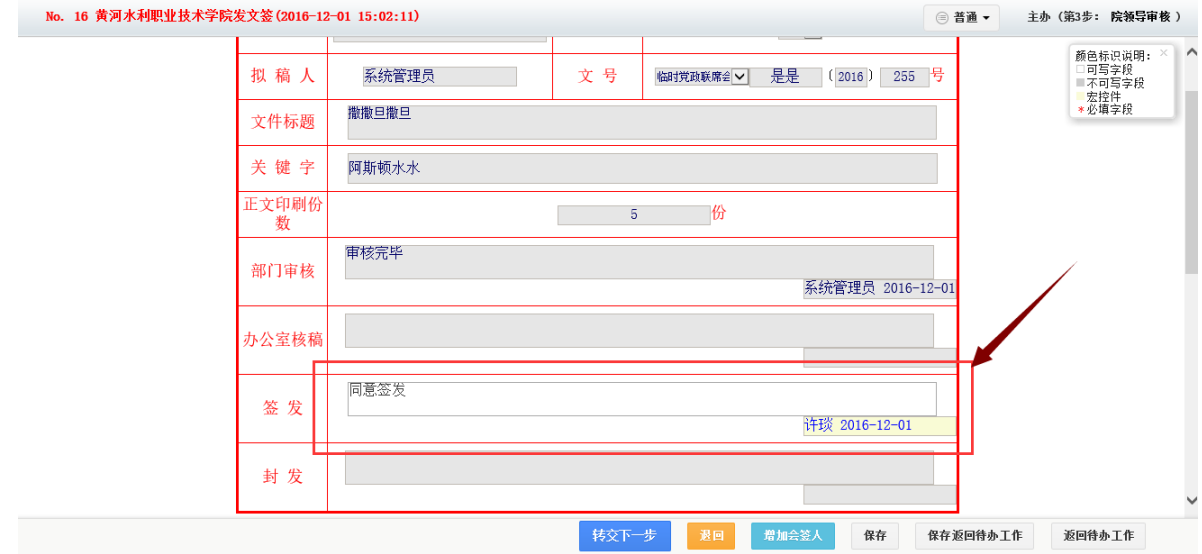

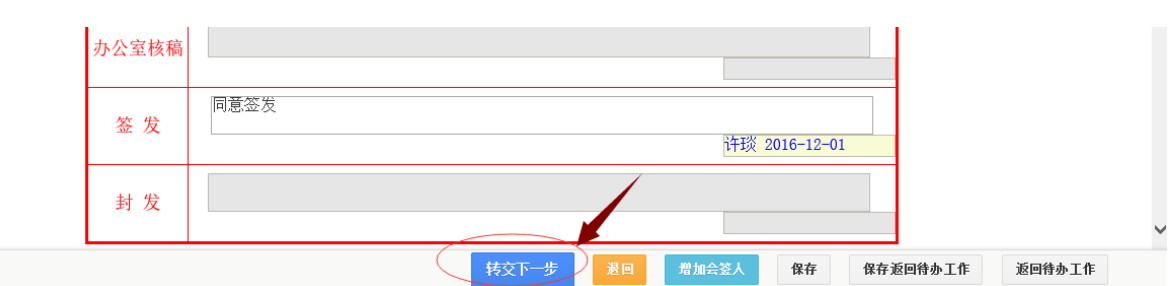

#### 选择办公室秘书,选择完毕以后,点击确定进行转交。如下图:

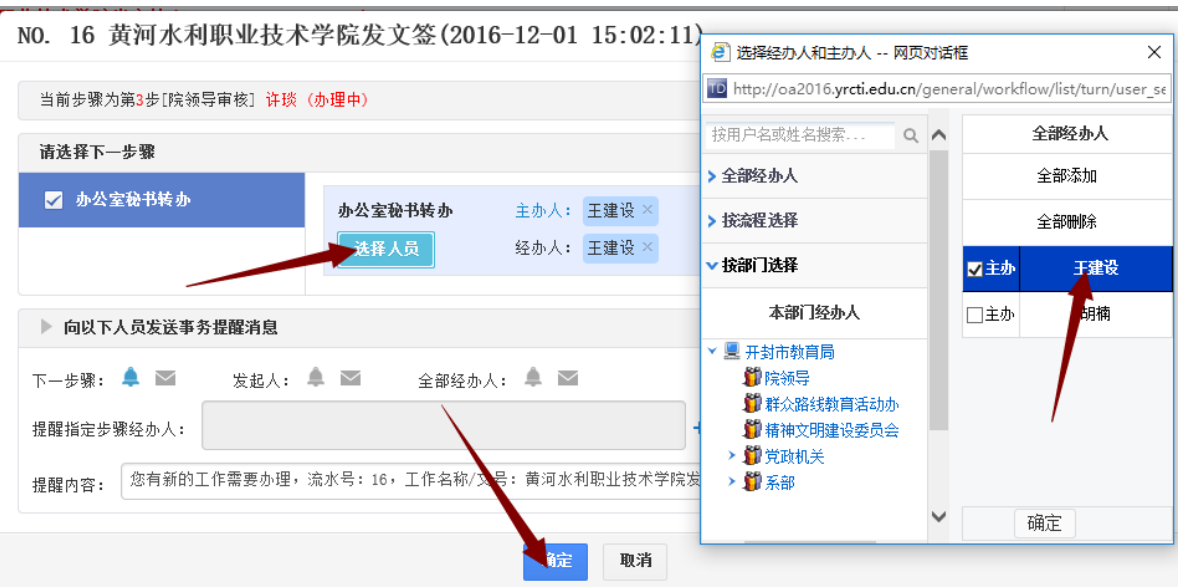

办公室秘书根据上级指示进行工作派送。如下图:

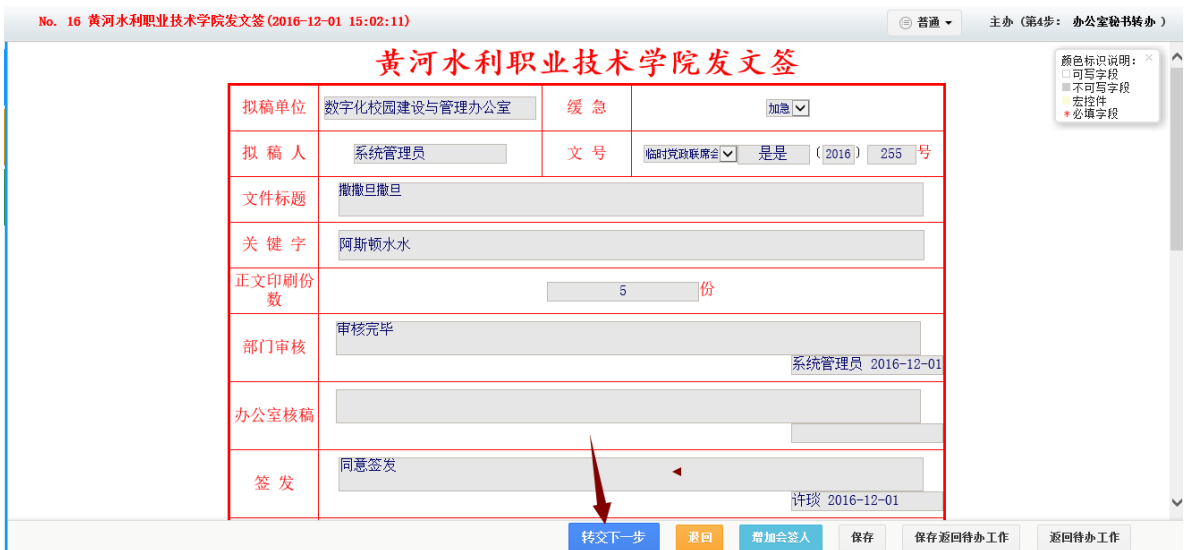

同时选择办公室主任或副主任,(可以选择办公室主任和副主任也可以单一的选择办公室主 任和副主任、也可以直接从秘书那直接结束)进行工作的转交。如下图:

NO. 16 黄河水利职业技术学院发文签(2016-12-01 15:02:11)

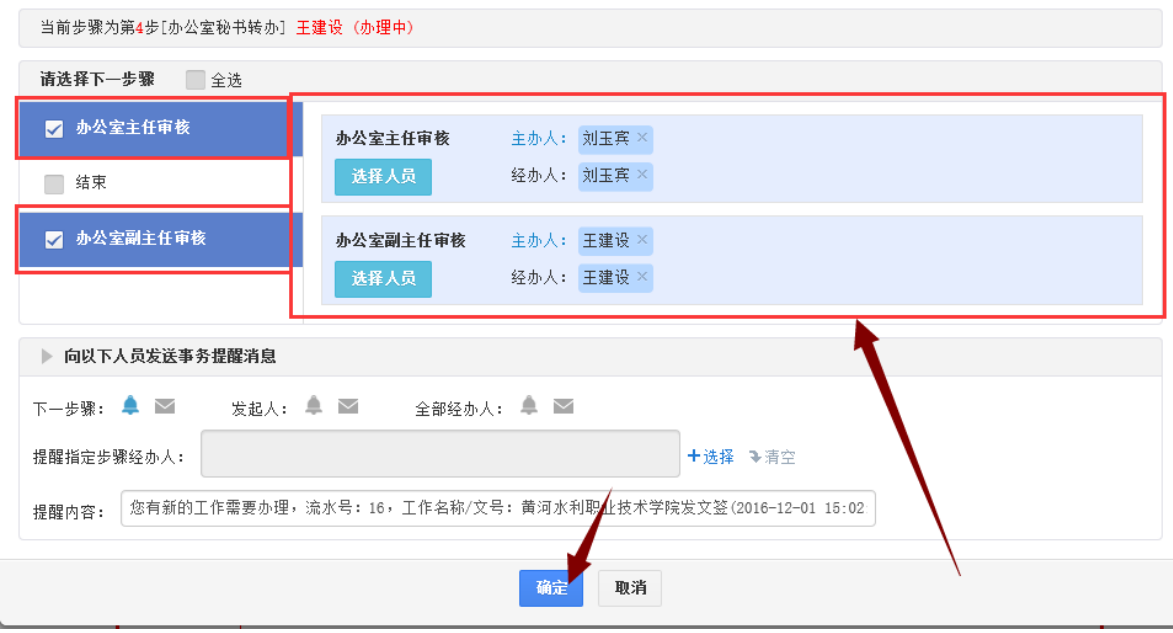

得到办公室主任和副主任的签批后,流程流转到办公室秘书那里,流程结束。然后进行归档。

#### 2、收文流程 (2) 收文流程及表单 流程如下图:

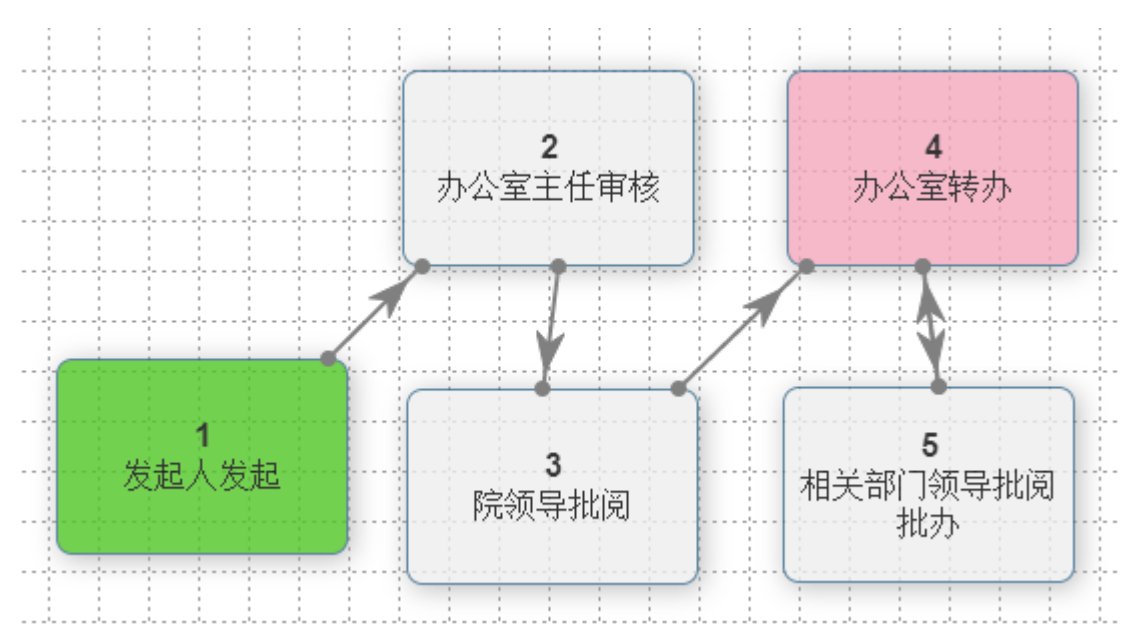

表单如下图:

# 黄河水利职业技术学院收文处理签

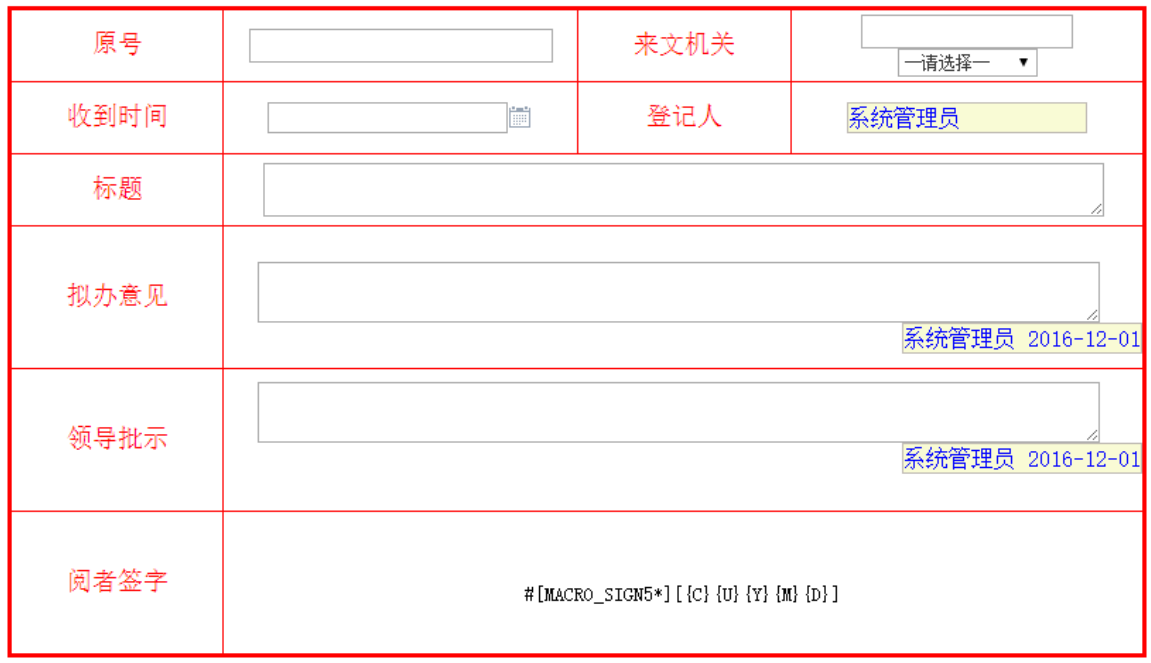

第一步发起人发起,填写红色区域的内容。然后再附件区域上传附件,在文件路径下选择文 件以后,点击转交下一步,如下图:

| No. 17 收文处理(2016-12-01 16:00:38)                        |                     |                               |                                |                     |                                              | □ 普通 ▼                               | 主办 (第1步: 发起人发起)                         |      |
|---------------------------------------------------------|---------------------|-------------------------------|--------------------------------|---------------------|----------------------------------------------|--------------------------------------|-----------------------------------------|------|
|                                                         |                     |                               |                                | 黄河水利职业技术学院收文处理签     |                                              |                                      |                                         |      |
|                                                         | 原号                  |                               | 1112233                        | 来文机关                | 市政府办公厅 ▼                                     |                                      |                                         |      |
|                                                         | 收到时间                |                               | $2016 - 12 - 01$<br>置          | 登记人                 | 系统管理员                                        |                                      |                                         |      |
|                                                         | 标题                  | 是是是是                          |                                |                     |                                              |                                      |                                         |      |
|                                                         |                     |                               |                                |                     |                                              |                                      |                                         |      |
|                                                         | 拟办意见                |                               |                                |                     |                                              |                                      |                                         |      |
|                                                         |                     |                               |                                |                     |                                              |                                      |                                         |      |
|                                                         | 领导批示                |                               |                                |                     |                                              |                                      |                                         |      |
|                                                         |                     |                               |                                |                     |                                              |                                      |                                         |      |
|                                                         | 阅者签字                |                               |                                |                     |                                              |                                      |                                         |      |
|                                                         |                     |                               |                                |                     |                                              |                                      |                                         |      |
|                                                         |                     |                               |                                |                     |                                              |                                      |                                         |      |
| 公共附件区                                                   |                     |                               |                                |                     |                                              |                                      |                                         |      |
|                                                         |                     |                               |                                |                     |                                              |                                      | $\mathbf{S}^{\top} \mathbf{H}^{\top} =$ |      |
| 文处理(2016-12-01 16:00:38)                                |                     |                               | ★ 打开文件                         |                     | $\sim$ 0                                     | 搜索"桌面"                               | X<br>مر                                 | 发起 ) |
|                                                         |                     |                               | 组织 ▼<br>新建文件夹                  |                     |                                              |                                      |                                         |      |
| 阅者签字                                                    |                     |                               | ▽ ■此电脑                         | 名称                  |                                              | 修改日期                                 | $\wedge$<br>类型                          |      |
|                                                         |                     |                               | >   视频<br>> 国图片                | 1 收文及发文流程走向         | <b>Mi 商丘市人民检察院检务通信息化项目建议</b> 2016/12/1 14:53 | 2016/12/1 15:56                      | Microsoft Word<br>Microsoft Word        |      |
|                                                         |                     |                               | > 图 文档                         |                     | <b>M 商丘市人民检察院办公自动化平台操作手</b> 2016/11/30 10:38 |                                      | Microsoft Word                          |      |
| 公共附件区                                                   |                     |                               | > ↓ 下载                         | a 通达OA<br>MYOA2008  |                                              | 2016/11/30 9:59<br>2016/11/30 9:57   | Internet 快捷方<br>应用程序                    |      |
|                                                         |                     |                               | > ♪ 音乐                         | <b>■ OA2008</b>     |                                              | 2016/11/30 9:44                      | WinRAR 压缩文                              |      |
|                                                         |                     |                               | > ■ 桌面                         | ■ 说明                |                                              | 2016/11/30 9:25                      | 文本文档                                    |      |
|                                                         |                     |                               | > : 本地磁盘 (C:)                  | $\vert \vert$ 1.php |                                              | 2016/11/30 9:25                      | PHP 文件                                  |      |
| 上传附件 古添加附性                                              | ■从文件柜和网络硬盘选择附件 ■ 批量 |                               | > = 本地磁盘 (D:)                  |                     | ■ 通达OA办公系统需求方案 商丘客运段<br>中 永城市人民政府党政办公平台      | 2016/11/29 13:13<br>2016/11/29 12:22 | Microsoft Word<br>Microsoft Pow         |      |
|                                                         |                     |                               | > = 本地磁盘 (E:)<br>> = 本地磁盘 (F:) | ■ 鹤壁职业技术学院开发        |                                              | 2016/11/29 12:18                     | Microsoft Word                          |      |
| ◪<br>会签意见区                                              |                     |                               | > 2 网络                         | 前 商丘检查院项目开发周期       |                                              | 2016/11/28 11-28                     | Microsoft Evral                         |      |
| <b>B</b> <i>I</i> <b>U</b> <sup>◎</sup> <sup>8</sup> 字体 | - 字号                | $\cdot$ A $\cdot$ aby $\cdot$ |                                | 件名(N):              |                                              | 所有文件 (*.*)<br>$\checkmark$           | $\smallsmile$                           |      |
|                                                         |                     |                               |                                |                     |                                              | 打开(O)                                | 取消                                      |      |
|                                                         |                     |                               |                                |                     |                                              |                                      |                                         |      |
|                                                         |                     |                               |                                |                     |                                              |                                      |                                         |      |
|                                                         |                     |                               |                                |                     |                                              |                                      |                                         |      |
|                                                         |                     |                               |                                |                     |                                              |                                      |                                         |      |
|                                                         |                     |                               |                                |                     |                                              |                                      |                                         |      |
|                                                         |                     |                               |                                |                     |                                              |                                      |                                         |      |
|                                                         |                     |                               |                                |                     |                                              |                                      |                                         |      |
|                                                         |                     |                               |                                | 转交下<br>-步           | 一键转交<br>保存                                   | 保存返回待办工作                             | 取消                                      |      |

选择办公室主任以后。点击确定。如下图:

NO. 17 收文处理 (2016-12-01 16:00:38)

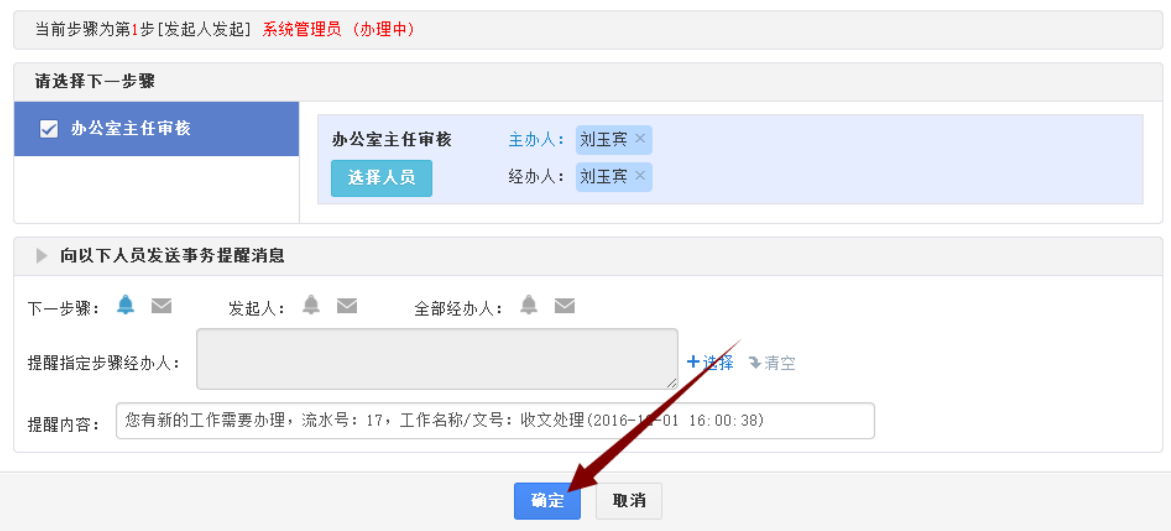

办公室主任填写意见完毕后,可以选择转交下一步。如果对上一步骤不满意,选择退回。如 下图:

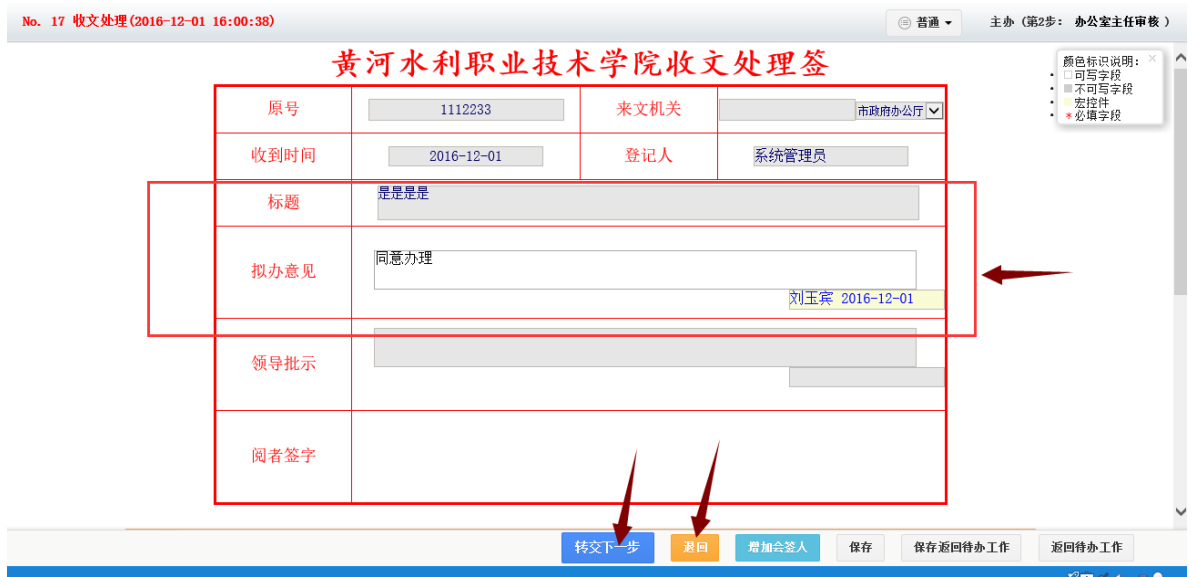

选择对应的领导,进行选择。之后点击确认。如下图:

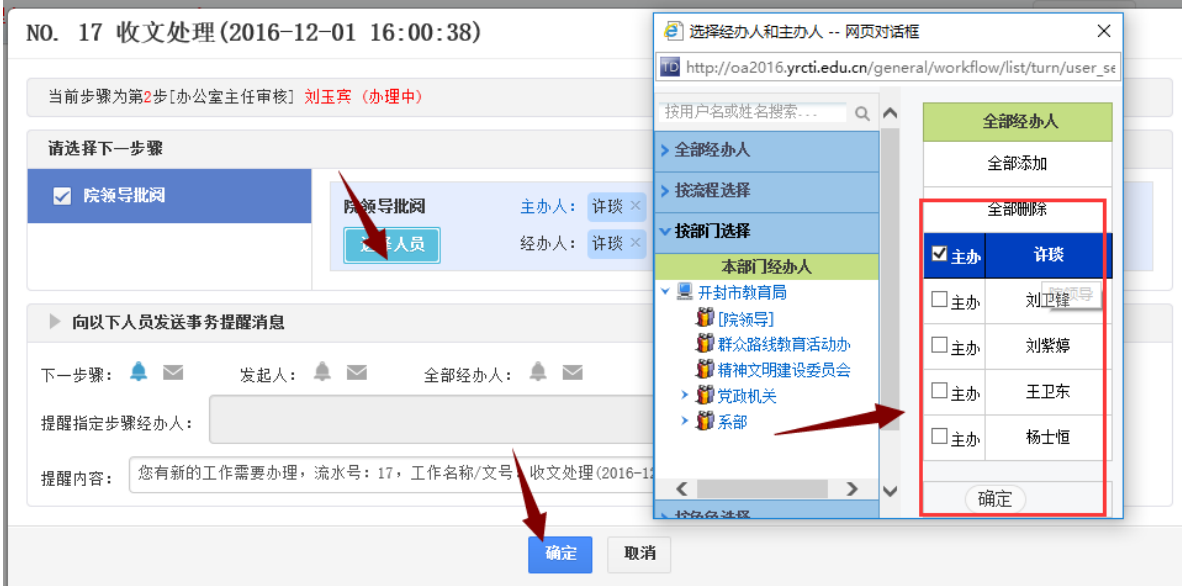

院领导填写意见完毕后,可以选择转交下一步。如果对上一步骤不满意,选择退回。如下图:

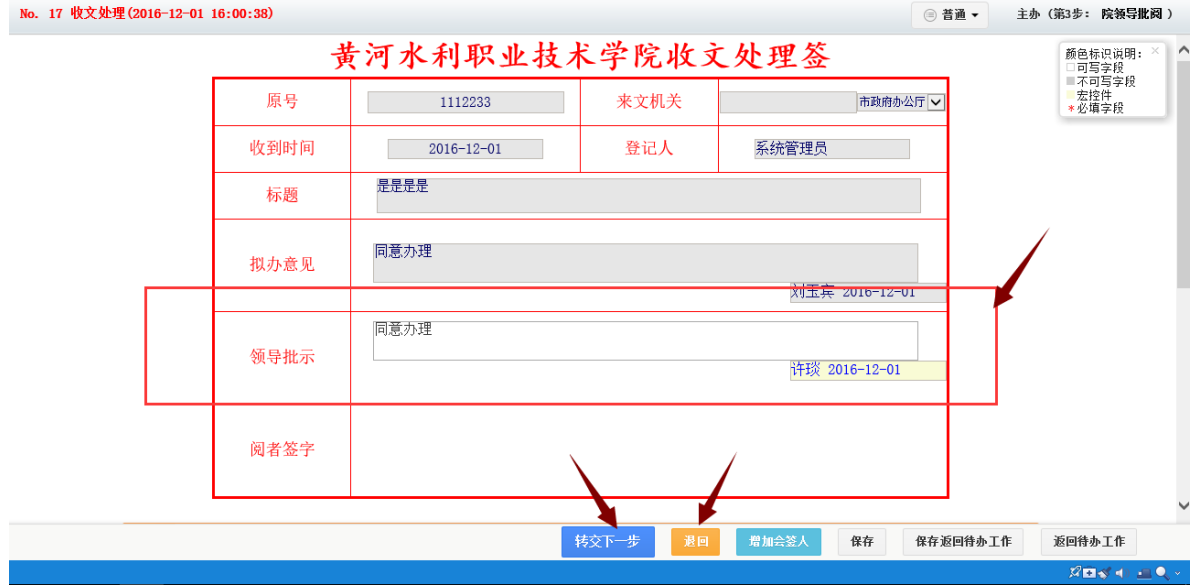

选择办公室的领导,进行选择。之后点击确认。如下图:

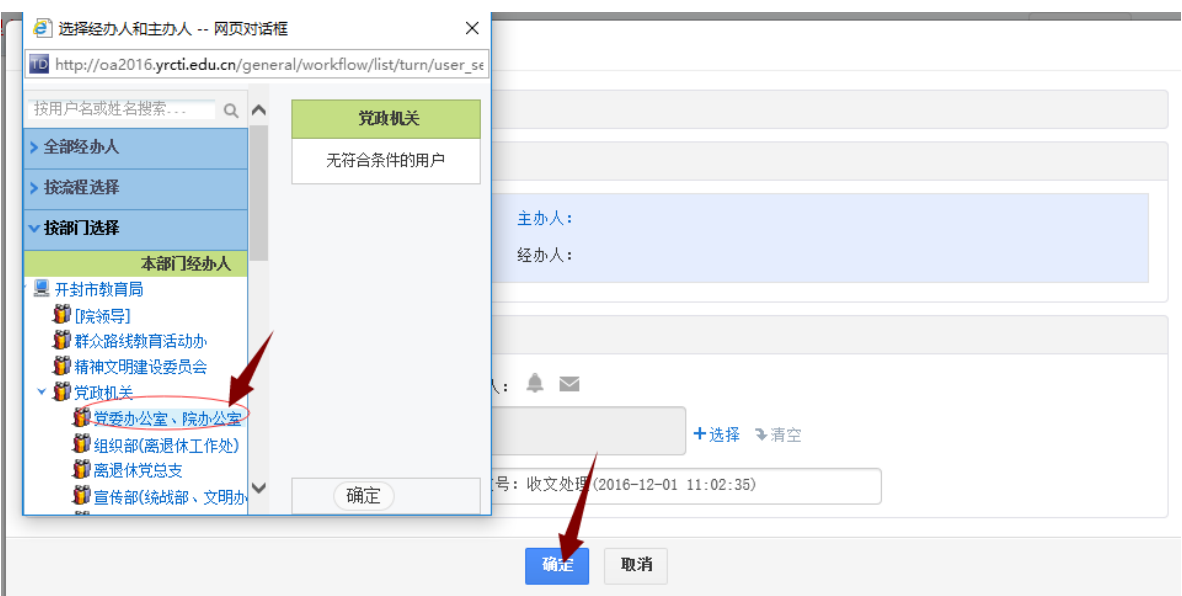

流转到办公室领导那里,领导根据收文的级别决定是否结束流程或者转交到相关部门领导批 阅。选择对应的人员。如下图:

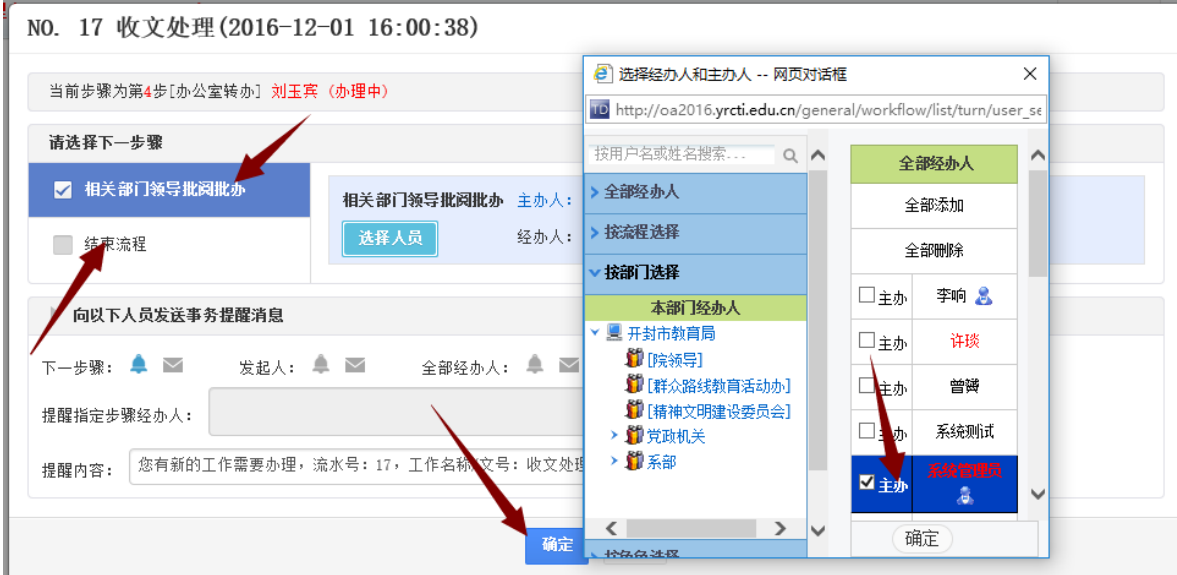

相关部门领导批阅接收到了收文流程。在会签区域填写意见后,选择转交下一步。如下图:

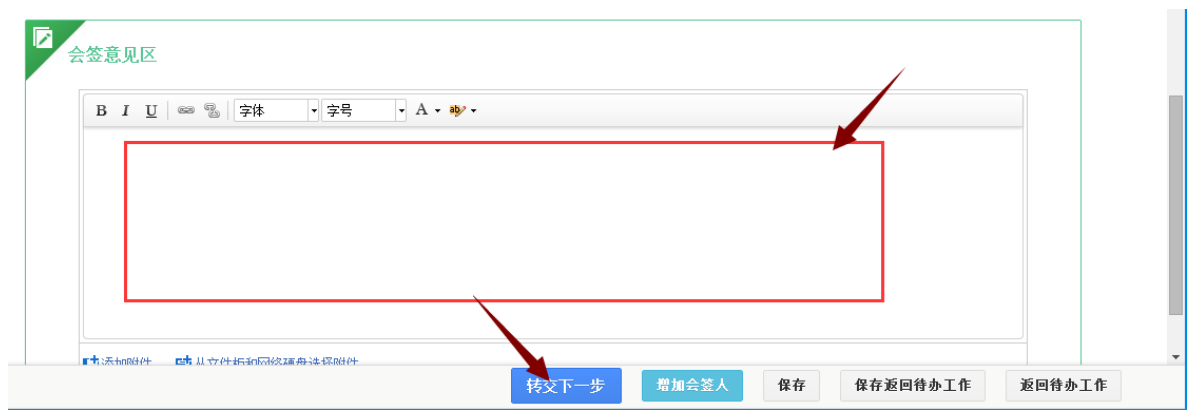

然后点击办公室转办。如下图:

NO. 17 收文处理 (2016-12-01 16:00:38)

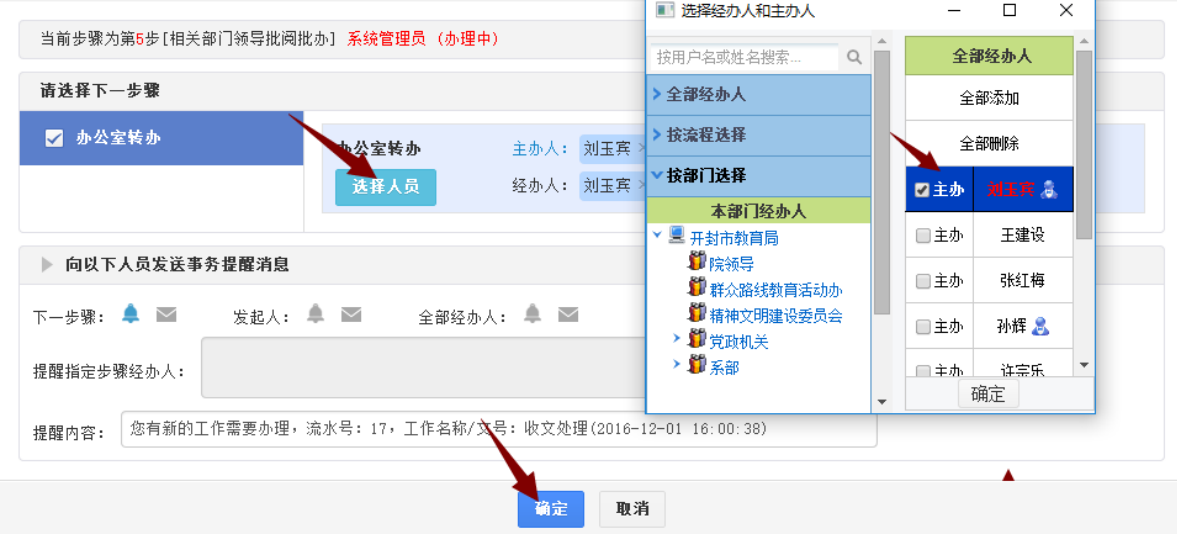

之后办公室转办这里直接结束流程。如下图:

NO. 17 收文处理(2016-12-01 16:00:38)

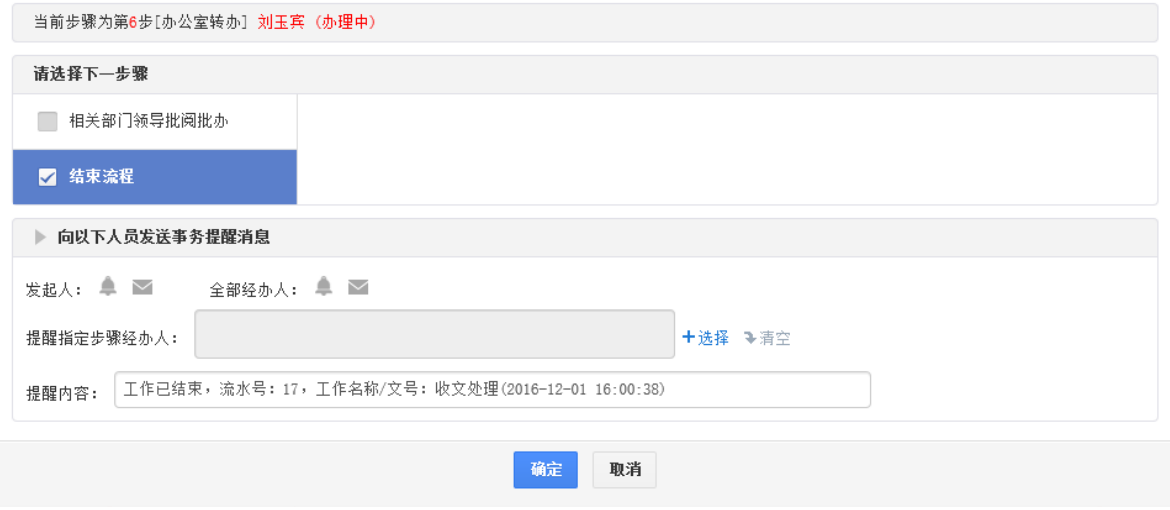

之后打开收文处理,选择代办工作。如下图:

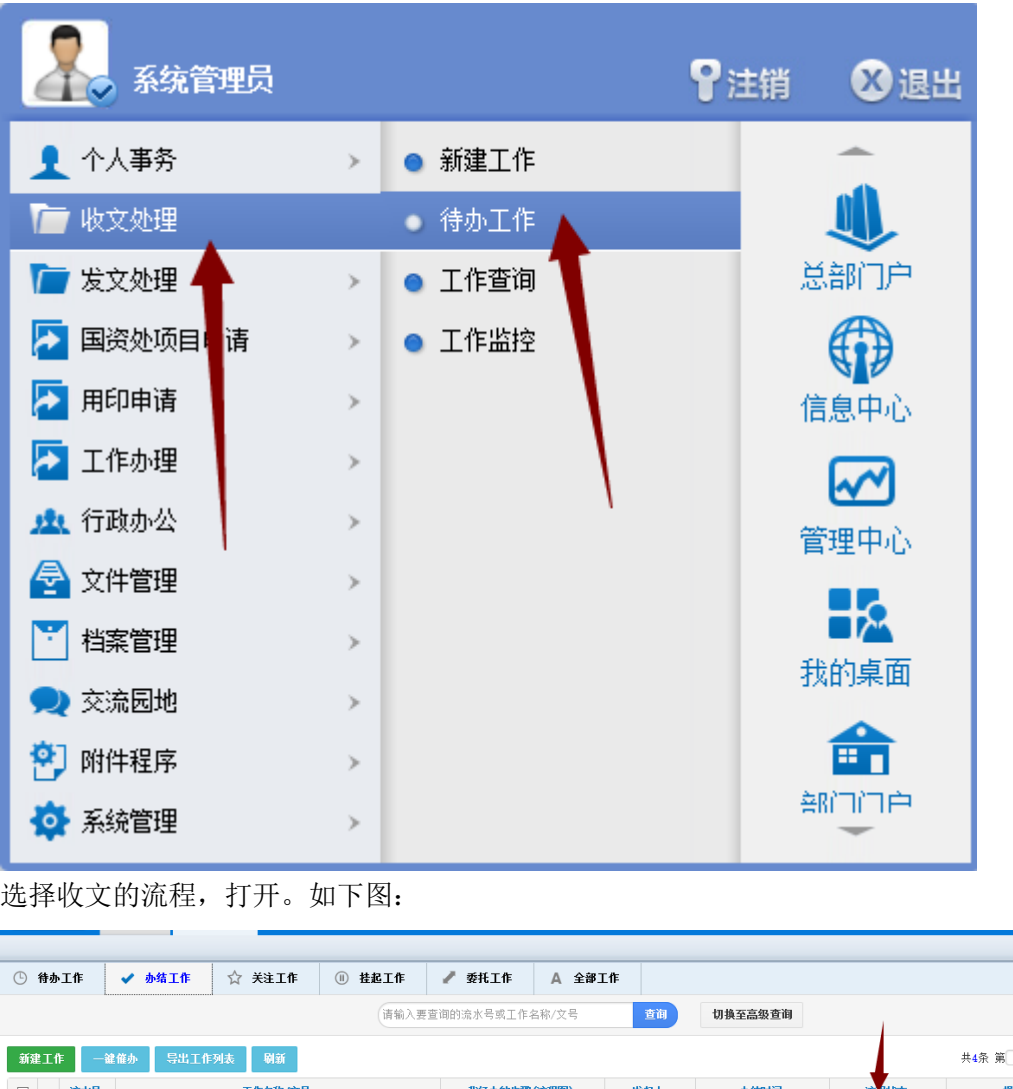

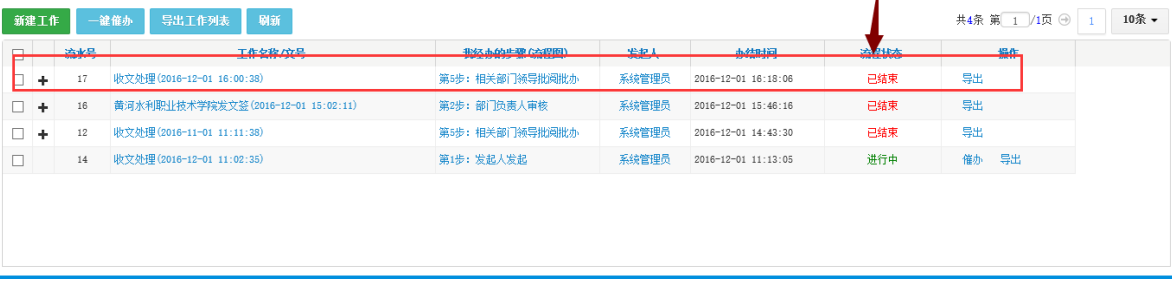

点击更多操作后,归档到系统内的公共文件柜中。如下图:

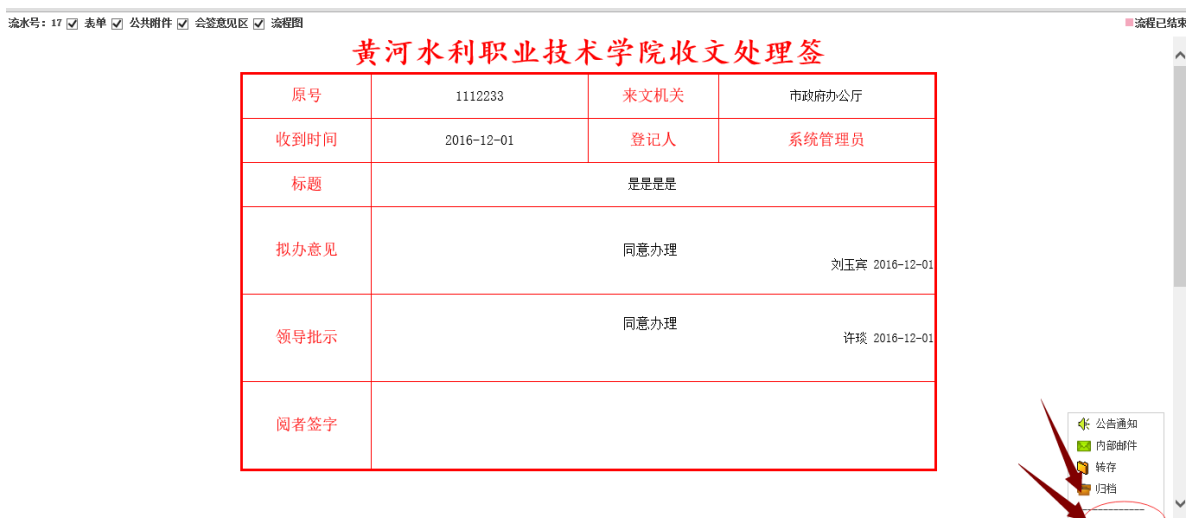

打印 打印预览 新窗口 导出Tord 导出HTML } L 复制全文

清选择打印模板: 原始表单 <mark>></mark>